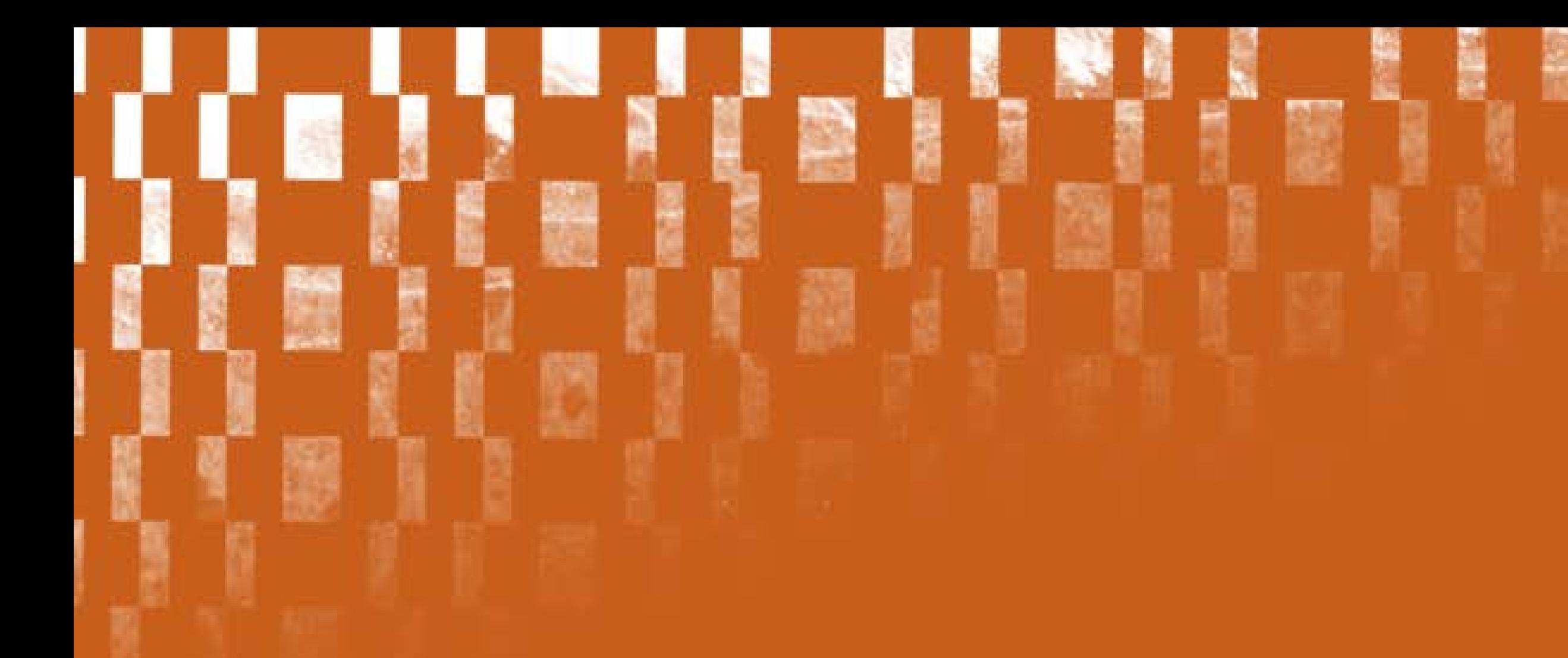

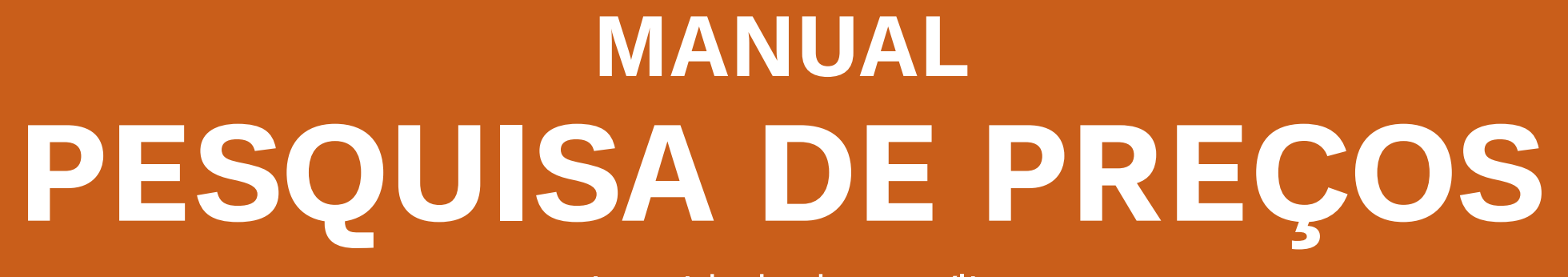

Universidade de Brasília

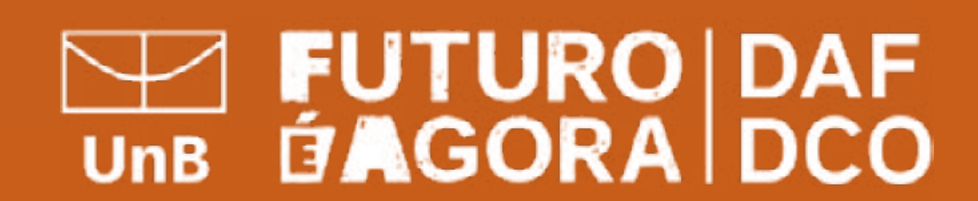

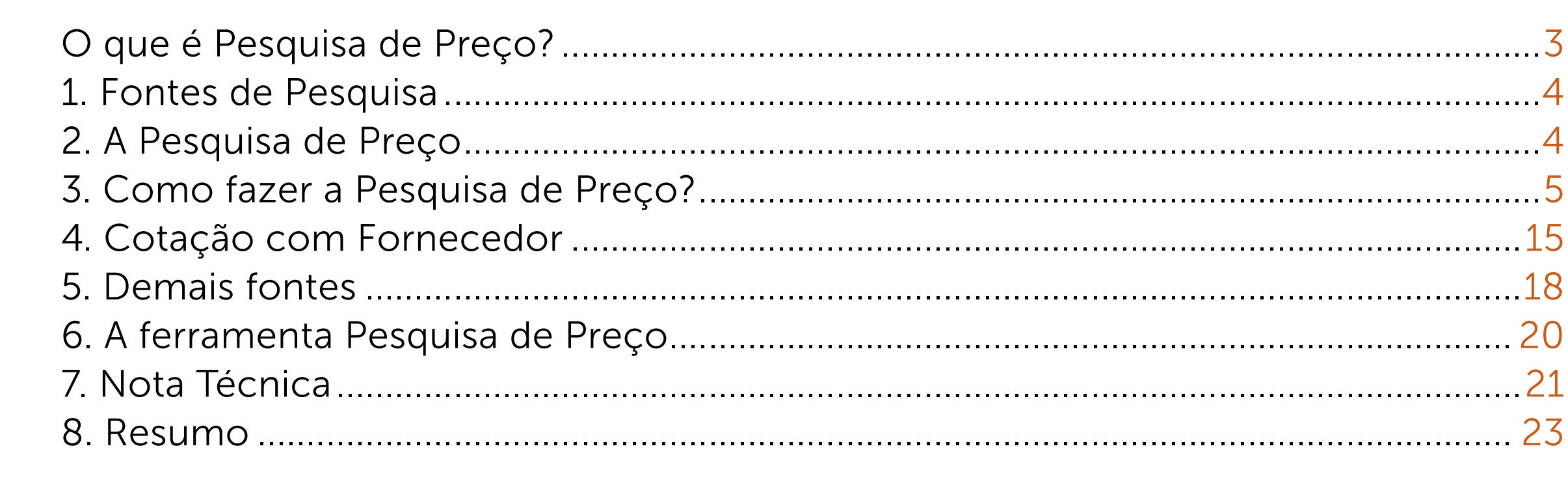

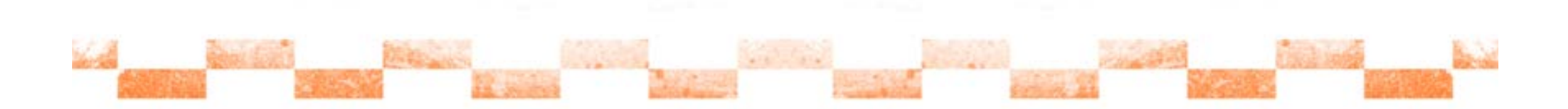

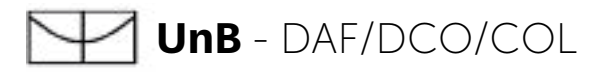

## Sumário

# O que é Pesquisa de Preço?

<span id="page-2-0"></span>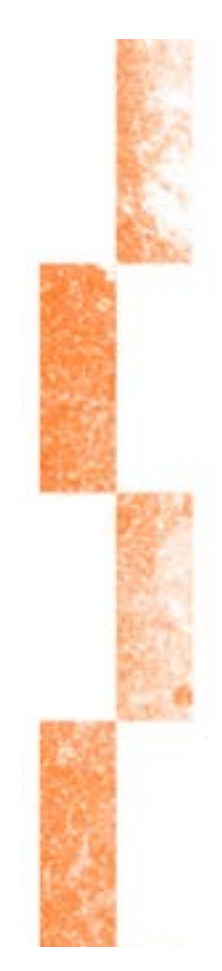

Pesquisa de Preço - é o procedimento prévio e indispensável para a verificação de existência de recursos suficientes para cobrir despesas decorrentes de contratação pública. Serve de base para confronto e exame de propostas em licitação.

Preço Estimado - valor obtido a partir de método matemático aplicado em série de preços coletados, devendo desconsiderar, na sua formação, os valores inexequíveis, os inconsistentes e os excessivamente elevados.

Pesquisa de Mercado - é o procedimento para verificação das exigências e condições do mercado fornecedor do objeto a licitar. Exemplo: especificação, qualidade, desempenho, prazos de entrega, prestação, execução, garantia, etc.

Sobrepreço - preço orçado para licitação ou contratado em valor expressivamente superior aos preços referenciais de mercado, seja de apenas 1 (um) item, se a licitação ou a contratação por preços unitário de serviço, seja do valor global do objeto, se a licitação ou a contratação por tarefa, empreitada por preço global ou empreitada por preço integral.

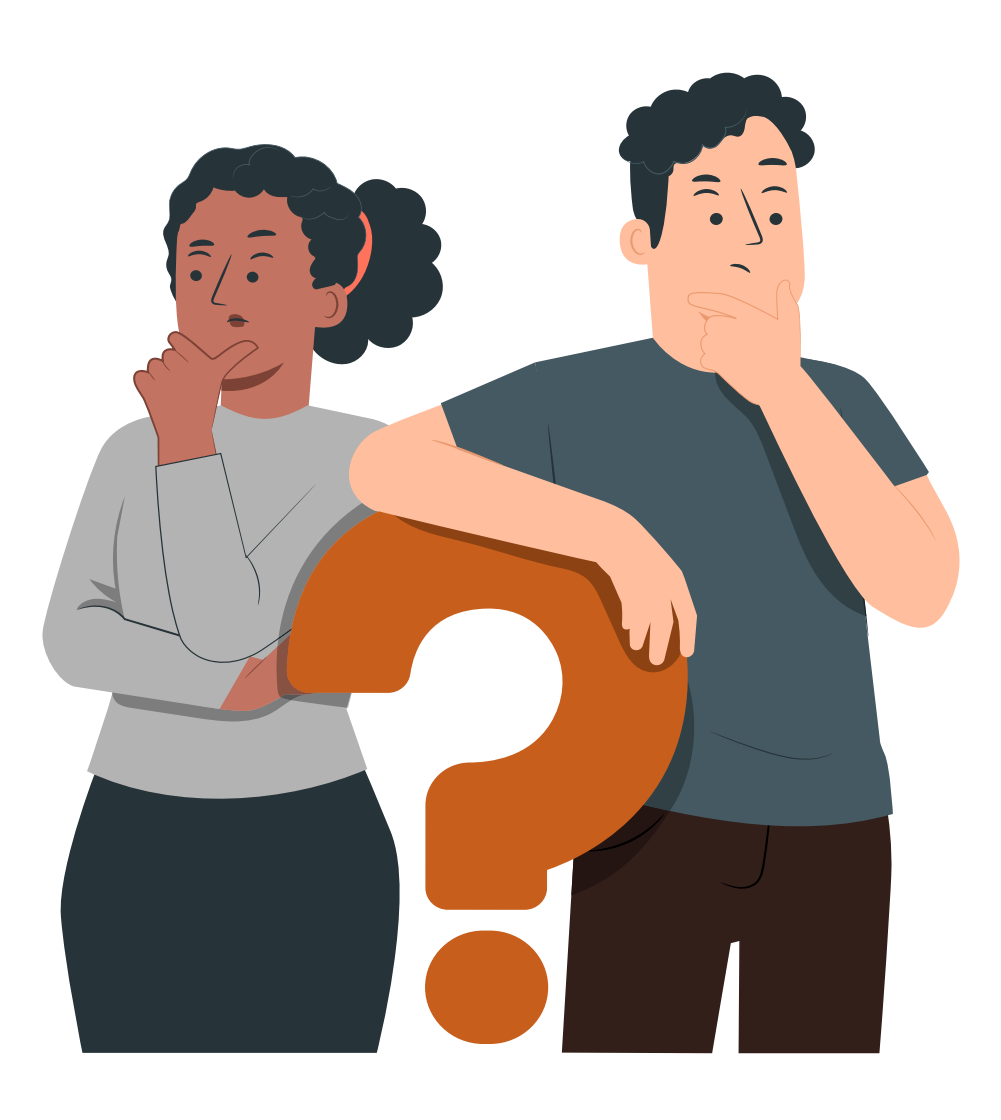

## <span id="page-3-0"></span>1. Fontes de Pesquisa

De acordo com a IN SEGES/ME nº 65/2021, a pesquisa de preço será realizada mediante a utilização dos seguintes parâmetros:

I - composição de custos unitários menores ou iguais à mediana do item correspondente nos sistemas oficiais de governo, como Painel de Preços ou banco de preços em saúde, observado o índice de atualização de preços correspondente;

II - contratações similares feitas pela Administração Pública, em execução ou concluídas no período de 1 (um) ano anterior à data da pesquisa de preços, inclusive mediante sistema de registro de preços, observado o índice de atualização de preços correspondente;

III - dados de pesquisa publicada em mídia especializada, de tabela de referência formalmente aprovada pelo Poder Executivo federal e de sítios eletrônicos especializados ou de domínio amplo, desde que atualizados no momento da pesquisa e compreendidos no intervalo de até 6 (seis) meses de antecedência da data de divulgação do edital, contendo a data e a hora de acesso;

IV - pesquisa direta com, no mínimo, 3 (três) fornecedores, mediante solicitação formal de cotação, por meio de ofício ou e-mail, desde que seja apresentada justificativa da escolha desses fornecedores e que não tenham sido obtidos os orçamentos com mais de 6 (seis) meses de antecedência da data de divulgação do edital; ou

V - pesquisa na base nacional de notas fiscais eletrônicas, desde que a data das notas fiscais esteja compreendida no período de até 1 (um) ano anterior à data de divulgação do edital, conforme disposto no Caderno de Logística, elaborado pela Secretaria de Gestão da Secretaria Especial de Desburocratização, Gestão e Governo Digital do Ministério da Economia.

## 2. A Pesquisa de Preço

 A ferramenta Pesquisa de Preços foi recentemente adicionada ao sistema Compras. gov.br, permitindo aos usuários consultar os preços de compras realizadas através do sistema, seguindo as diretrizes da Instrução Normativa SEGES/ME nº 65, de 7 de julho de 2021, e da Lei 14.133/2021.

 A principal finalidade da ferramenta é criar um sistema integrado que atenda aos parâmetros estabelecidos pelo artigo 5º da IN SEGES/ME nº 65/2021, que estabelece o procedimento administrativo para a realização de pesquisas de preços para aquisição de bens e contratação de serviços gerais no âmbito da administração pública federal direta, autárquica e fundacional.

 Entre as funcionalidades da ferramenta, destacam-se a apresentação dos 50 últimos preços praticados nos últimos 12 meses, o cálculo da média, mediana e menor preço dos dados extraídos do sistema, a possibilidade de busca de preços com base na localização da contratação, valores unitários homologados e intervalos de quantidade, bem como a disponibilização de relatórios completos e simplificados das pesquisas realizadas, que fazem parte das instruções do processo administrativo de contratação.

 O acesso à ferramenta requer login e senha no www.gov.br/compras, e o perfil FaseInt.

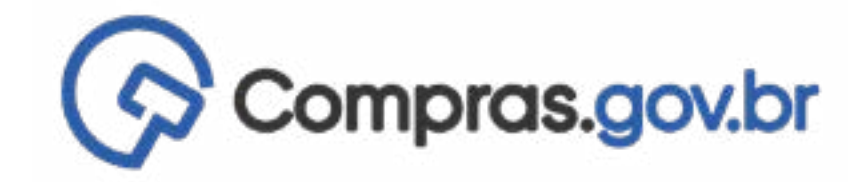

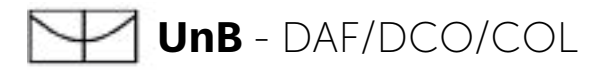

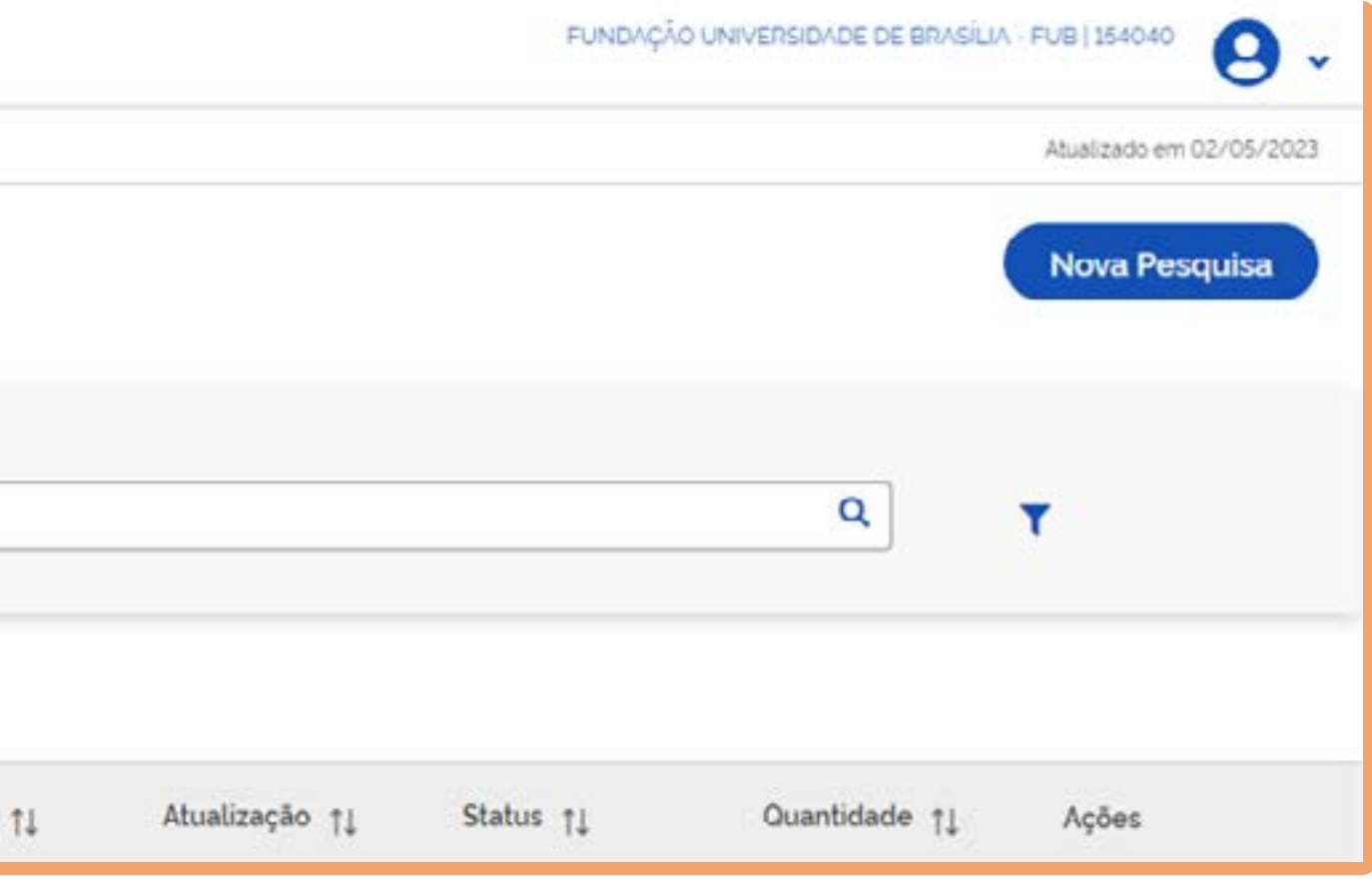

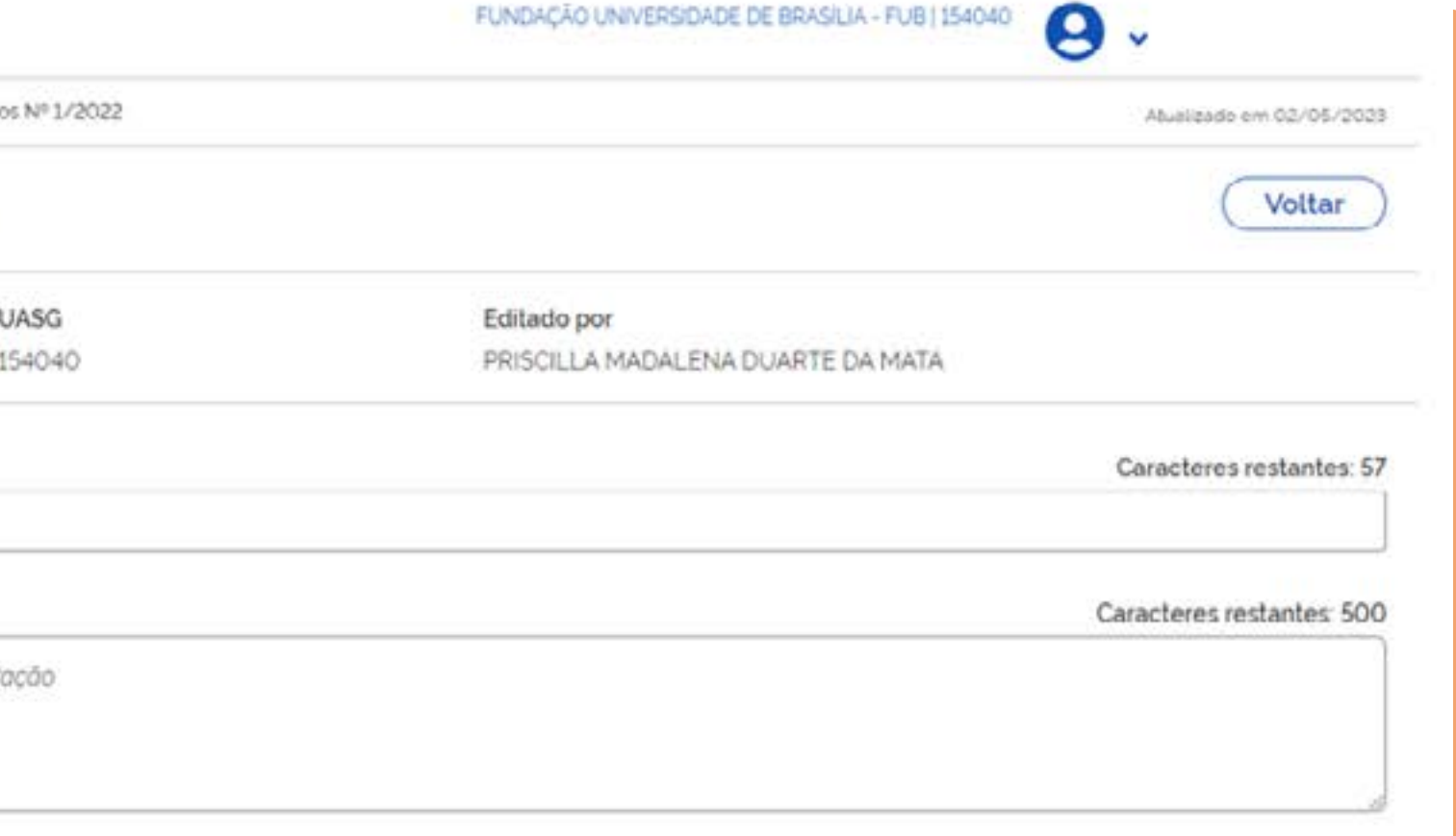

## <span id="page-4-0"></span>3. Como fazer a Pesquisa de Preço?

Para iniciar a Pesquisa de Preço, vá em "Nova Pesquisa":

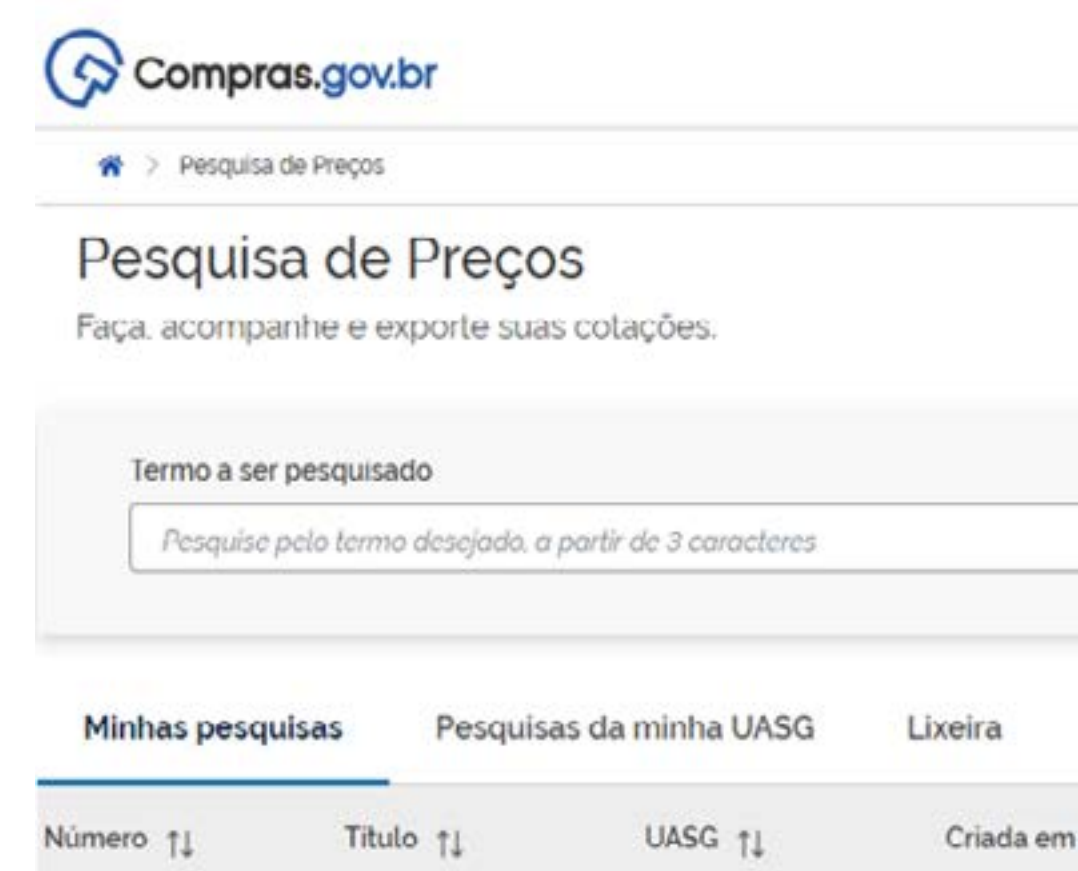

Na próxima página, insira o Título da Pesquisa - pode ser o objeto da licitação.

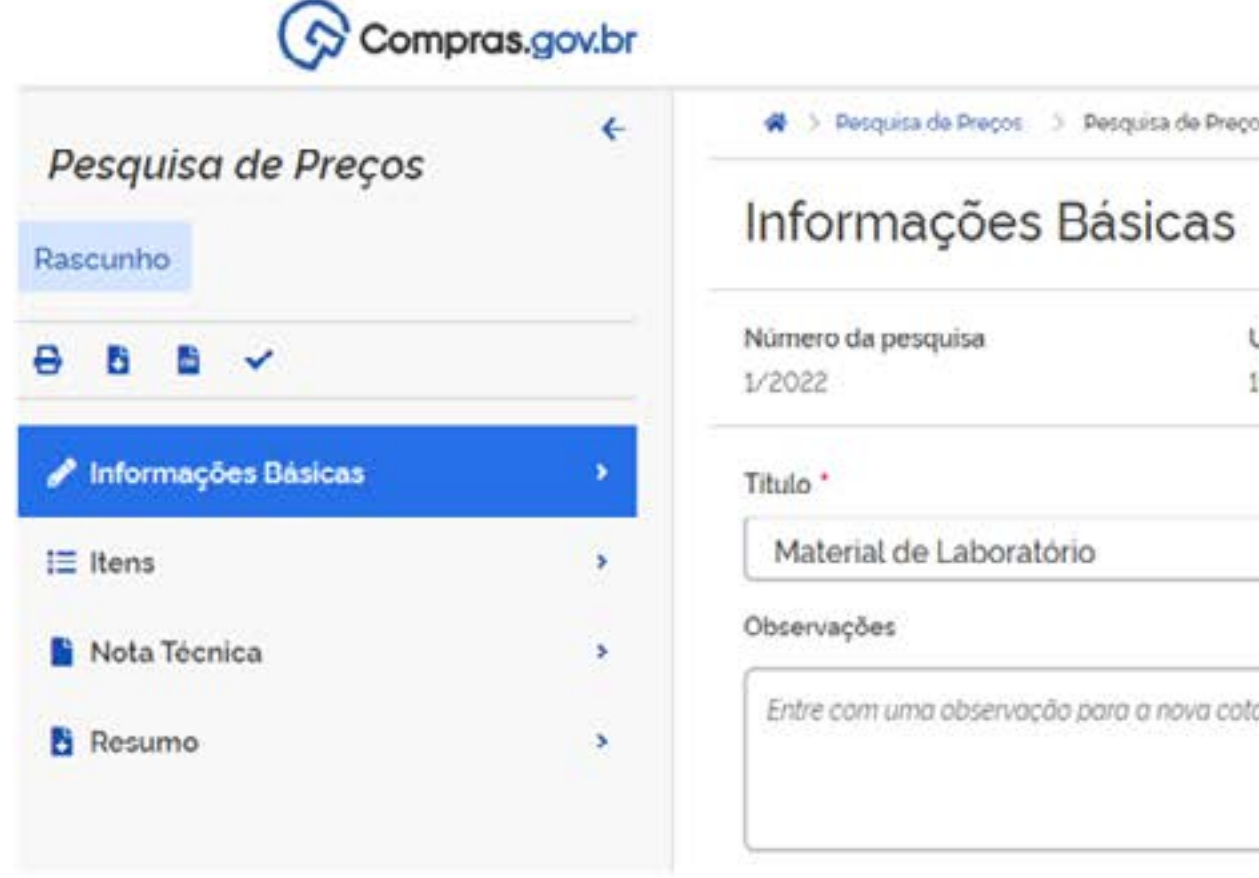

Próxima etapa é incluir os itens, clicando em Itens no menu ao lado esquerdo da Tela:

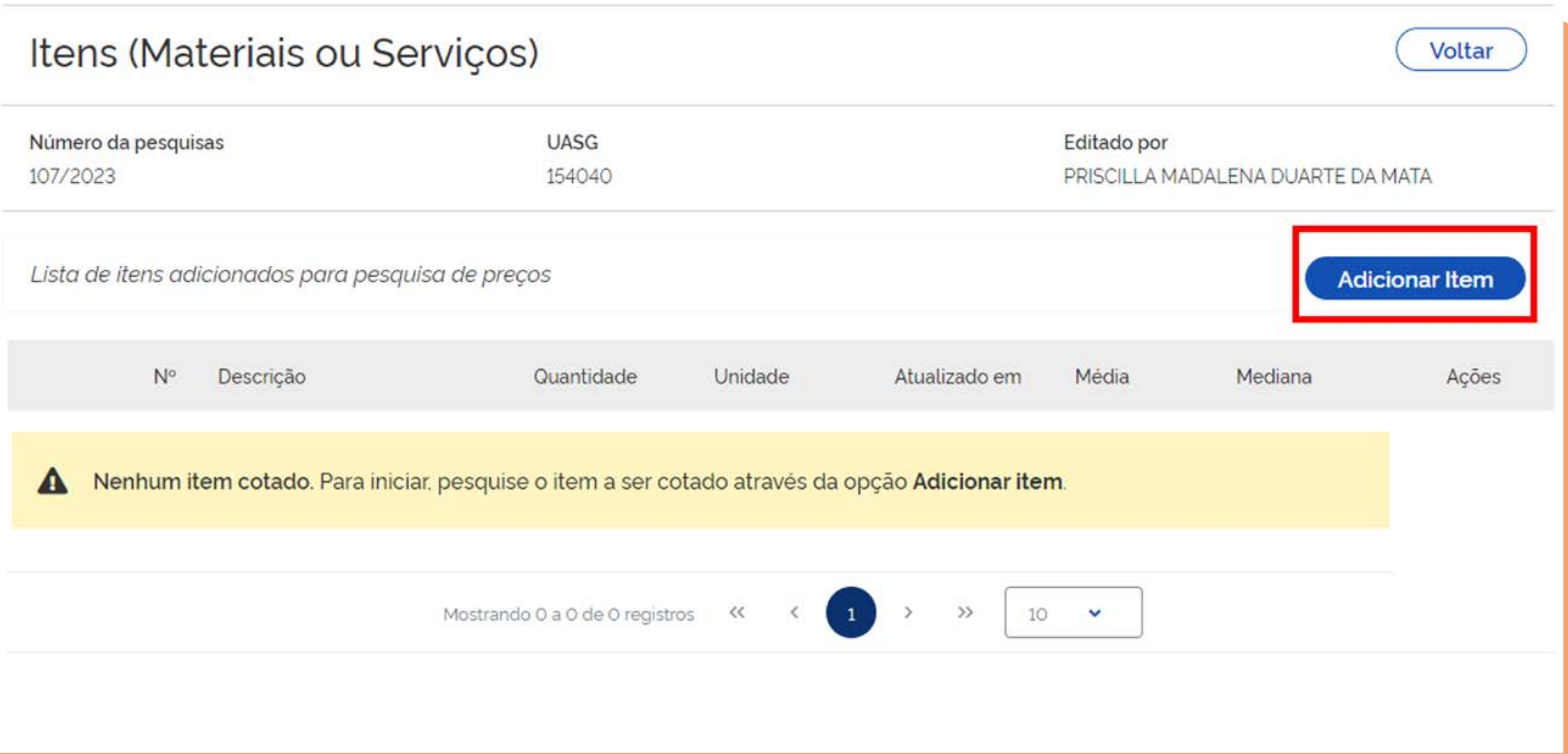

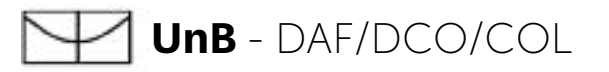

- Ao ir em "incluir item" será aberto o catálogo de material e serviços do gov.br/compras.
- Colocar o nome do material/serviço que deseja pesquisar.
- O catálogo irá devolver a pesquisa no nível de PDM, para chegar ao nível de item deve-se clicar no item da coluna Ações:

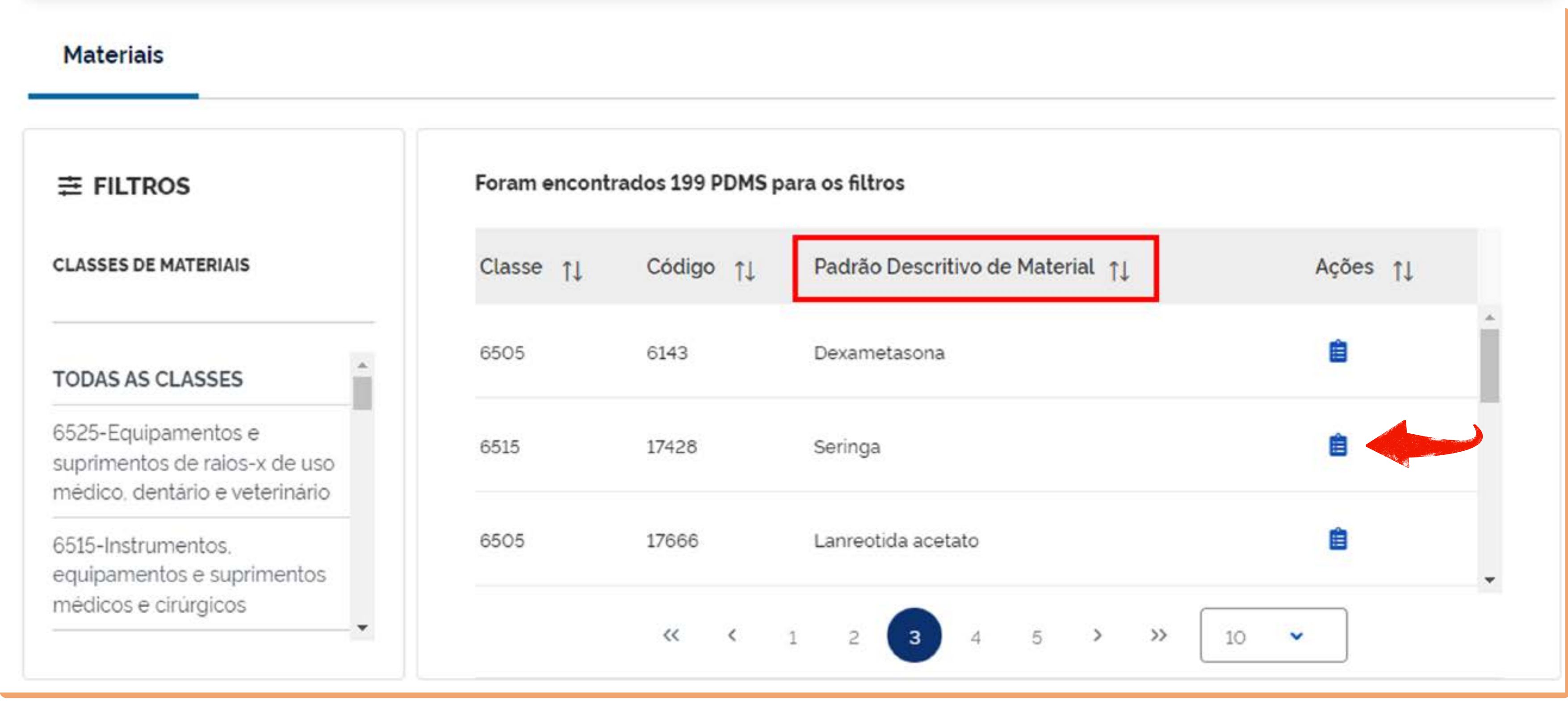

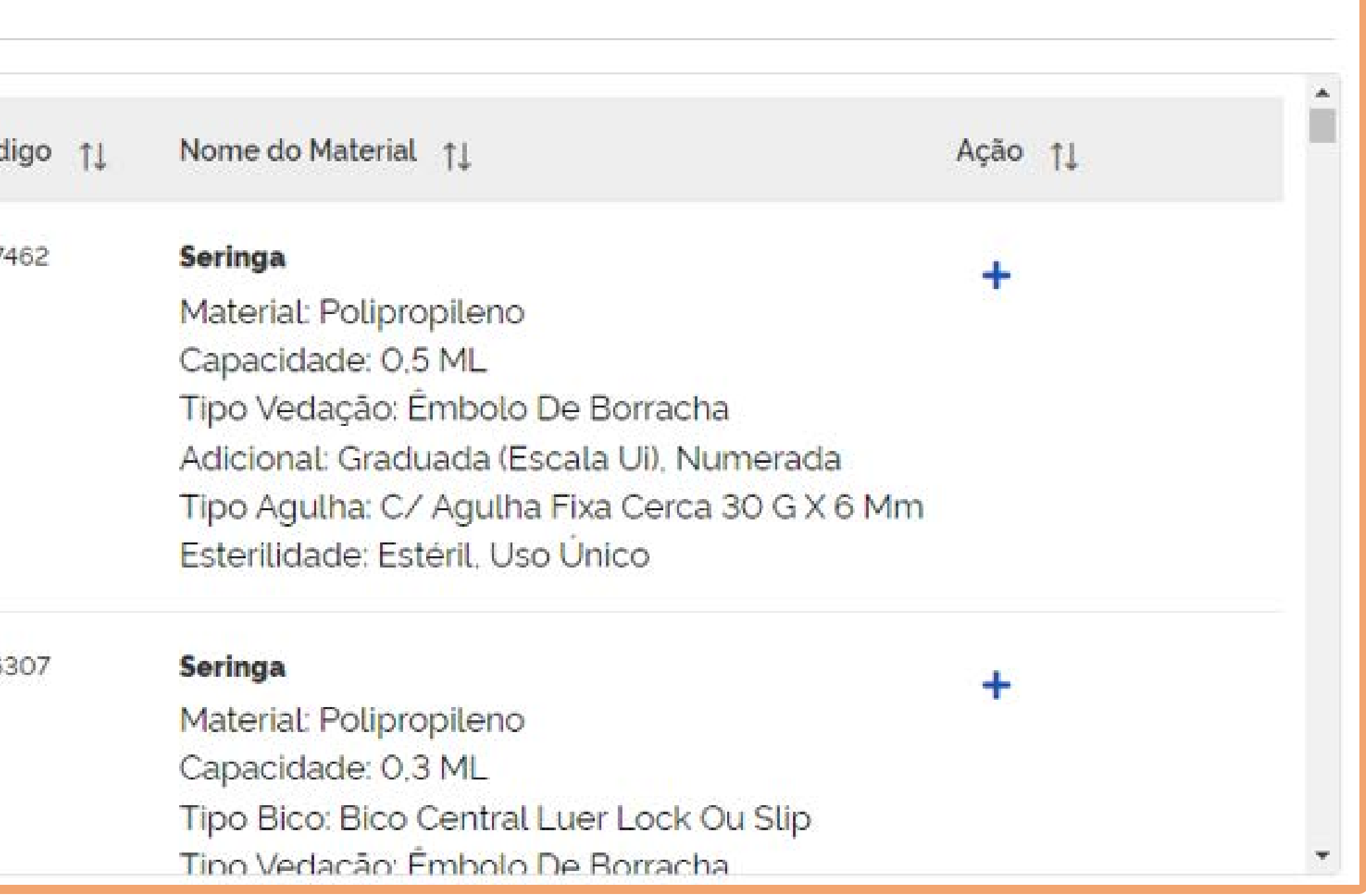

Ao clicar serão listados todos os itens que contenha a descrição informada; Para refinar a pesquisa, deve-se utilizar o menu da esquerda:

- Material;
- Tamanho;
- Características adicionais;
- Esterilidade;
- Comprimento do cano;
- Tipo;
- Tipo Uso;
- Modelo.

Obs.: não é necessário o preenchimento de todos os campos de características, apenas o que achar necessário.

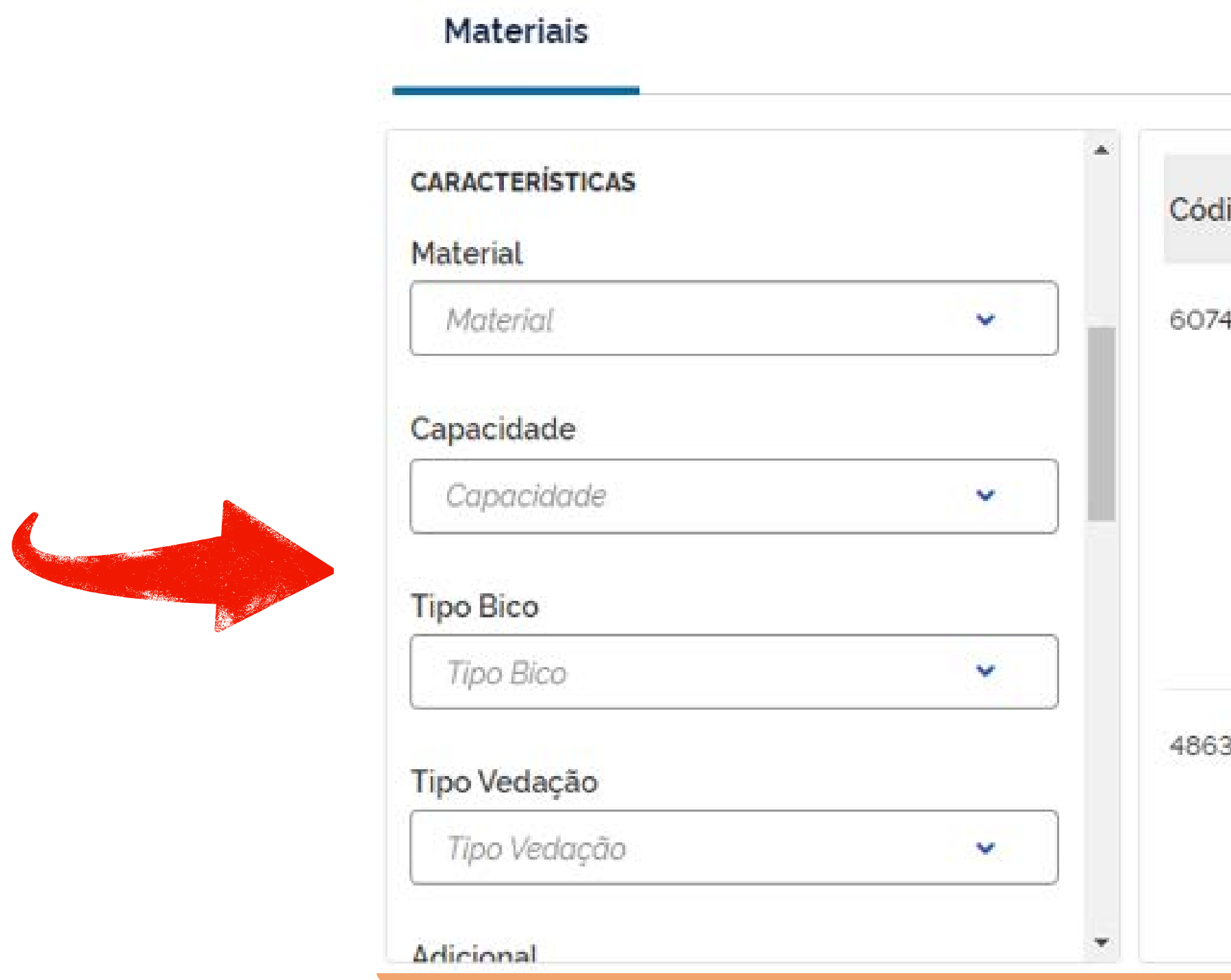

Ao encontrar o material desejado, é importante informar a quantidade necessária e a unidade de fornecimento; A especificação da unidade de fornecimento é crucial para uma pesquisa de preço eficaz. Por exemplo, ao comprar luvas, o mercado geralmente as vende em caixas.

Após fornecer a quantidade e a unidade de fornecimento, você pode selecionar o material desejado e clicar no sinal de "+" para adicioná-lo à sua pesquisa.

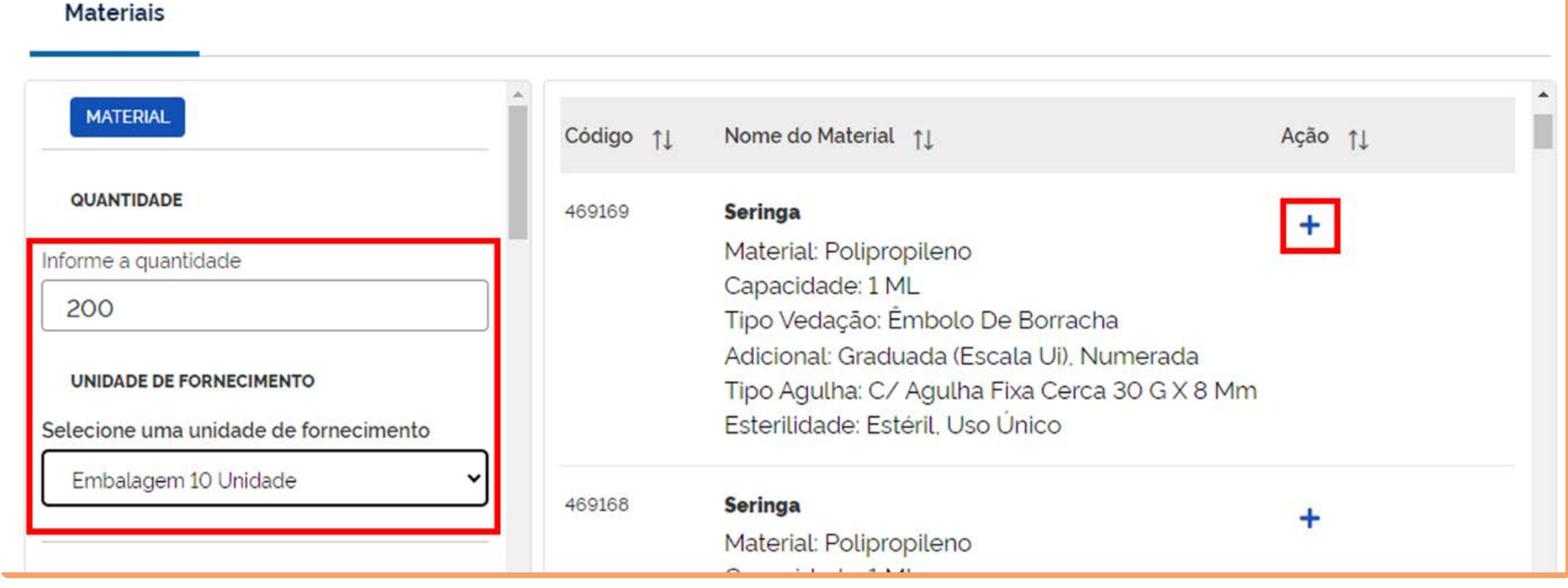

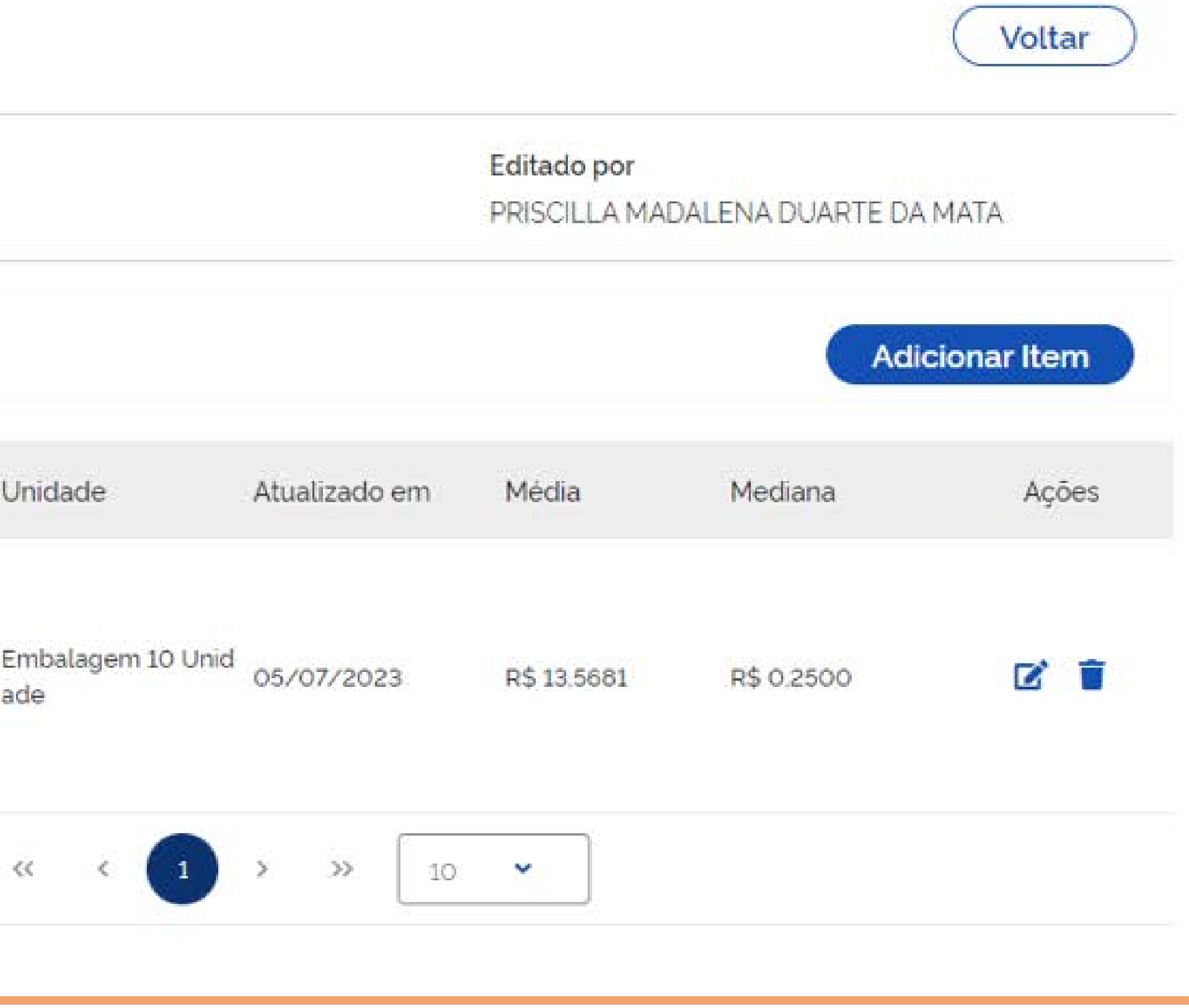

Após adicionar o item à sua pesquisa, o sistema irá redirecioná-lo para uma página com os resultados correspondentes. Nessa tela, você encontrará os valores da média e da mediana, que são calculados automaticamente pelo sistema.

## Itens (Materiais ou Serviços)

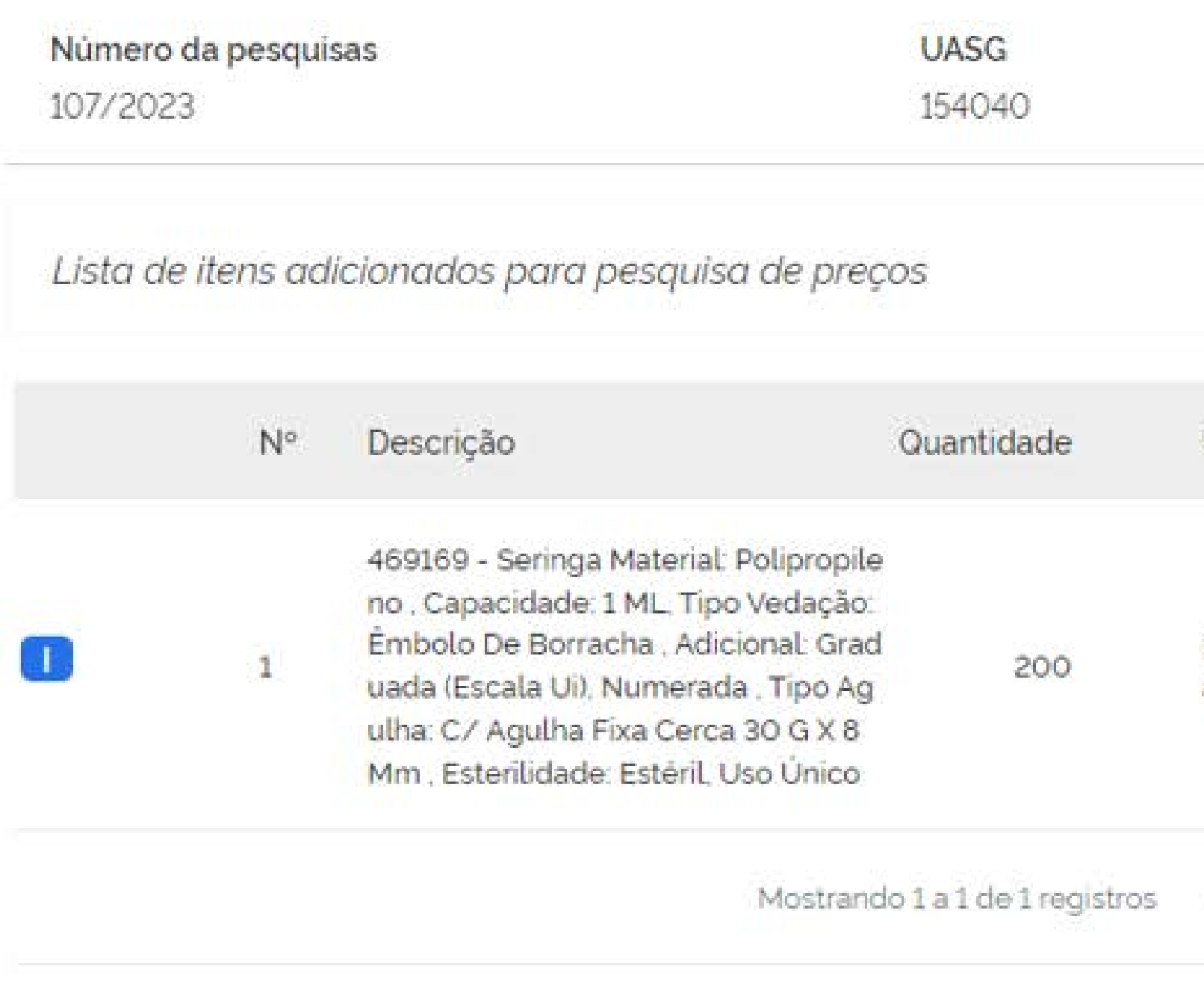

Após inserir o item, é crucial realizar uma análise crítica dos preços coletados automaticamente pelo sistema, clicando em "Editar Cotação". Essa etapa é de extrema importância em uma pesquisa de preço, pois permite obter um valor que reflita de forma precisa a realidade da aquisição.

## Itens (Materiais ou Serviços)

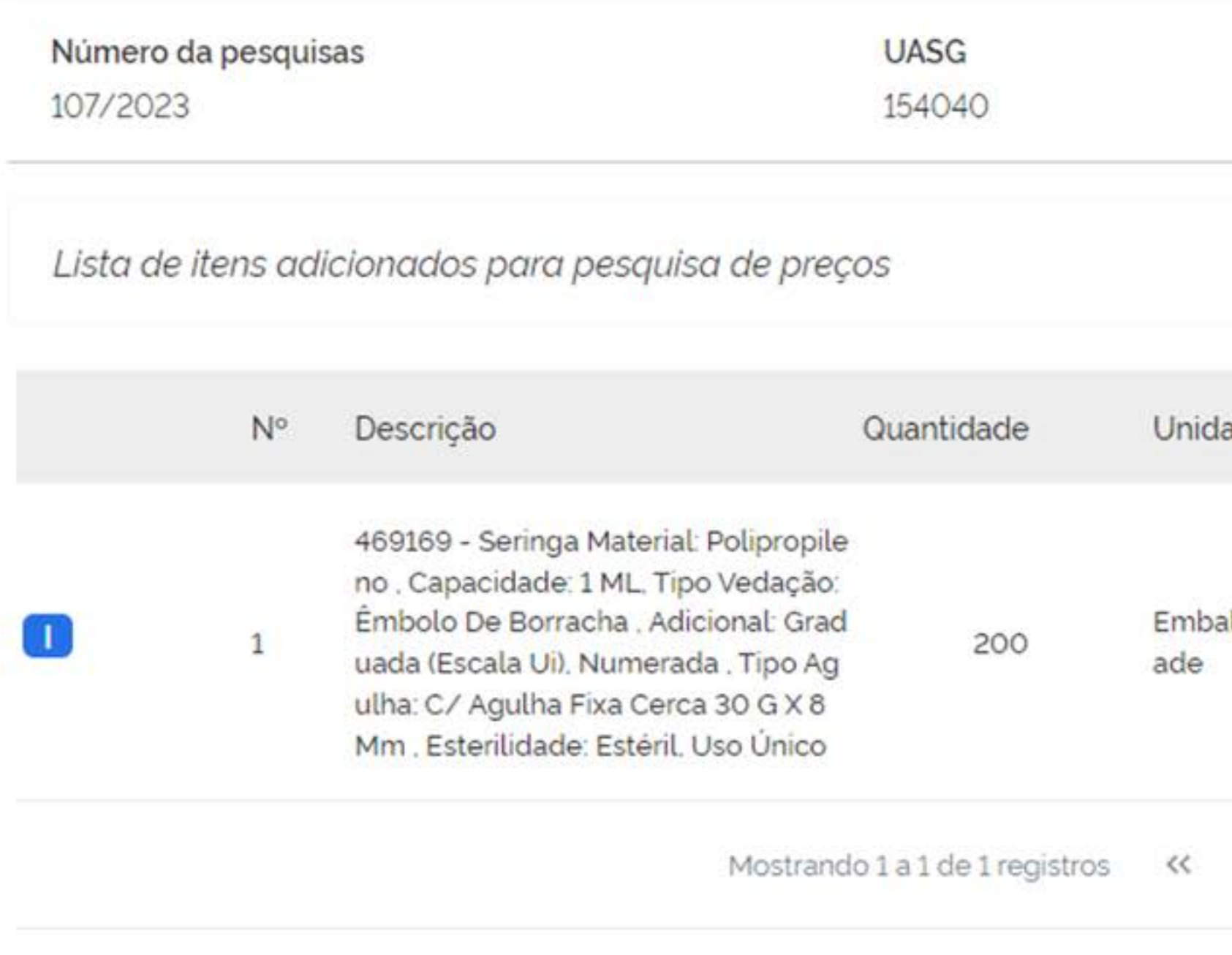

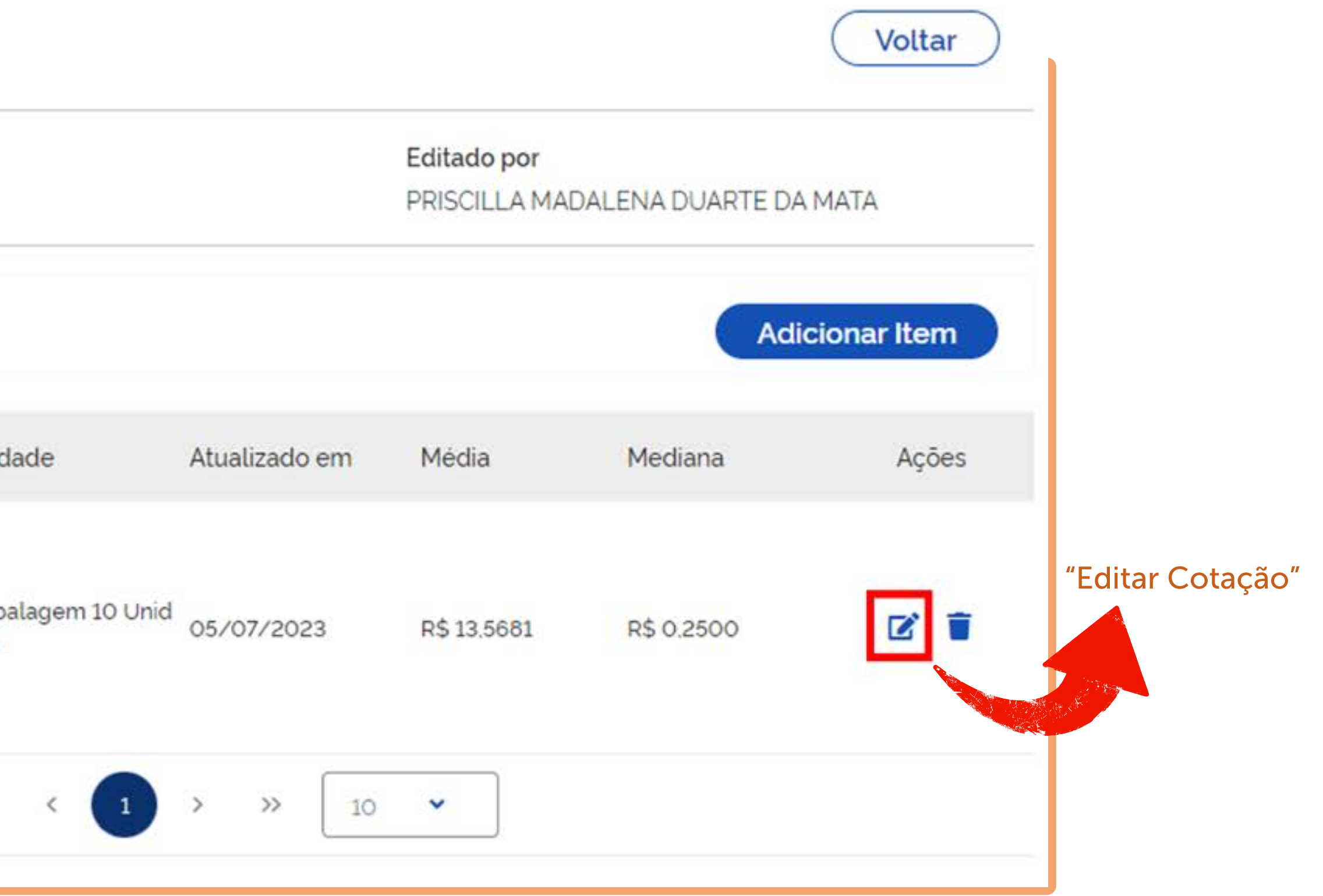

Nesta tela, serão exibidas as 50 últimas contratações relacionadas ao item em questão. Essa etapa é essencial para a análise crítica da pesquisa e representa o momento mais importante do processo, pois é aqui que devem ser aplicados os filtros necessários para obter um valor que esteja mais próximo da realidade da contratação.

Para realizar o filtro, basta clicar no ícone da lupa. Isso permitirá ajustar os parâmetros e refinar a pesquisa, de modo a obter um resultado mais preciso.

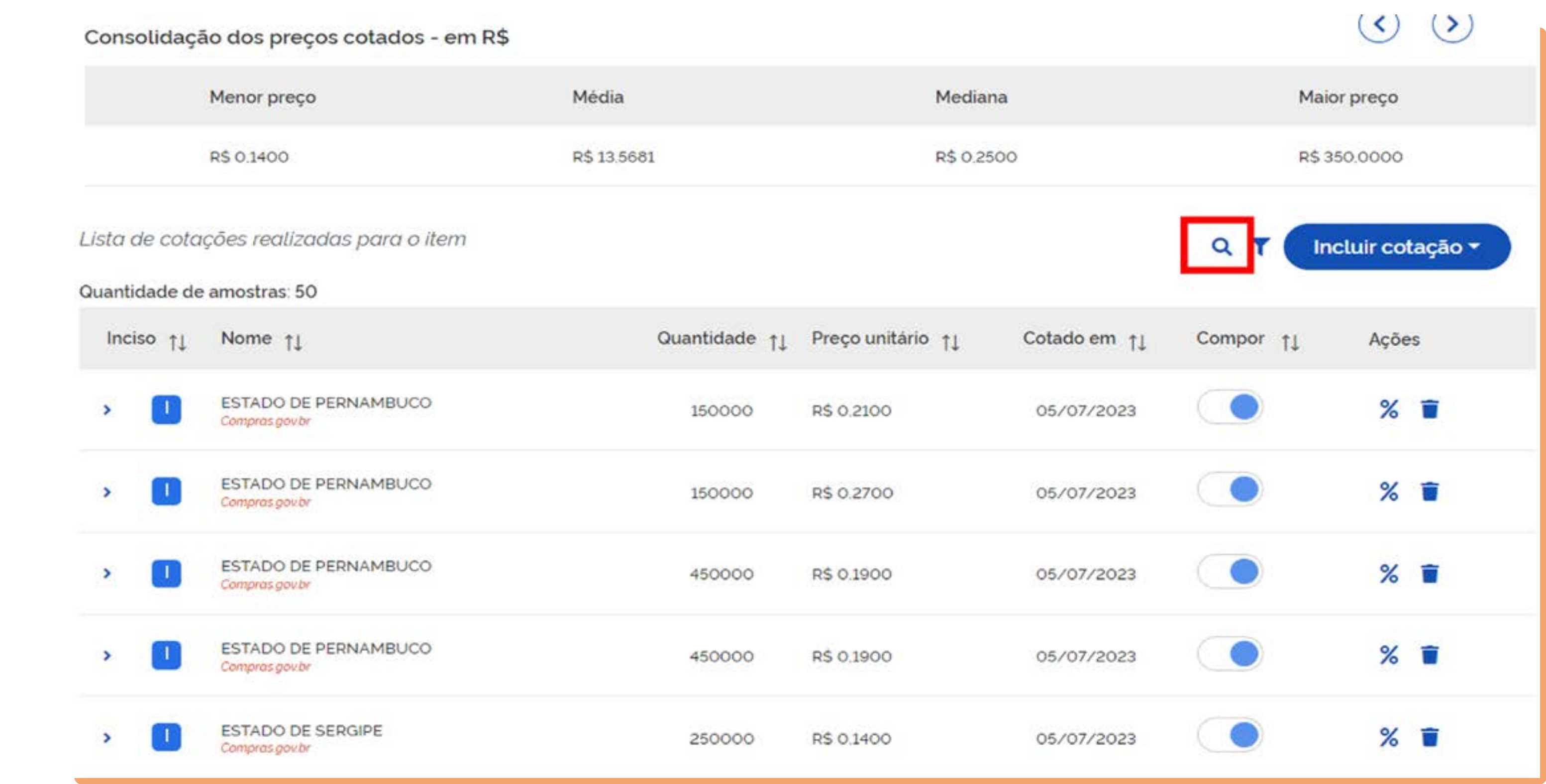

Ao clicar no ícone da lupa, uma nova tela será aberta, contendo diversos tipos de filtros disponíveis.

É importante ressaltar que não é obrigatório utilizar todos os filtros disponíveis! Você pode escolher quais filtros são relevantes para a sua pesquisa e utilizá-los de acordo com as suas necessidades.

A presença de múltiplos filtros permite uma maior flexibilidade na busca pelos resultados desejados.

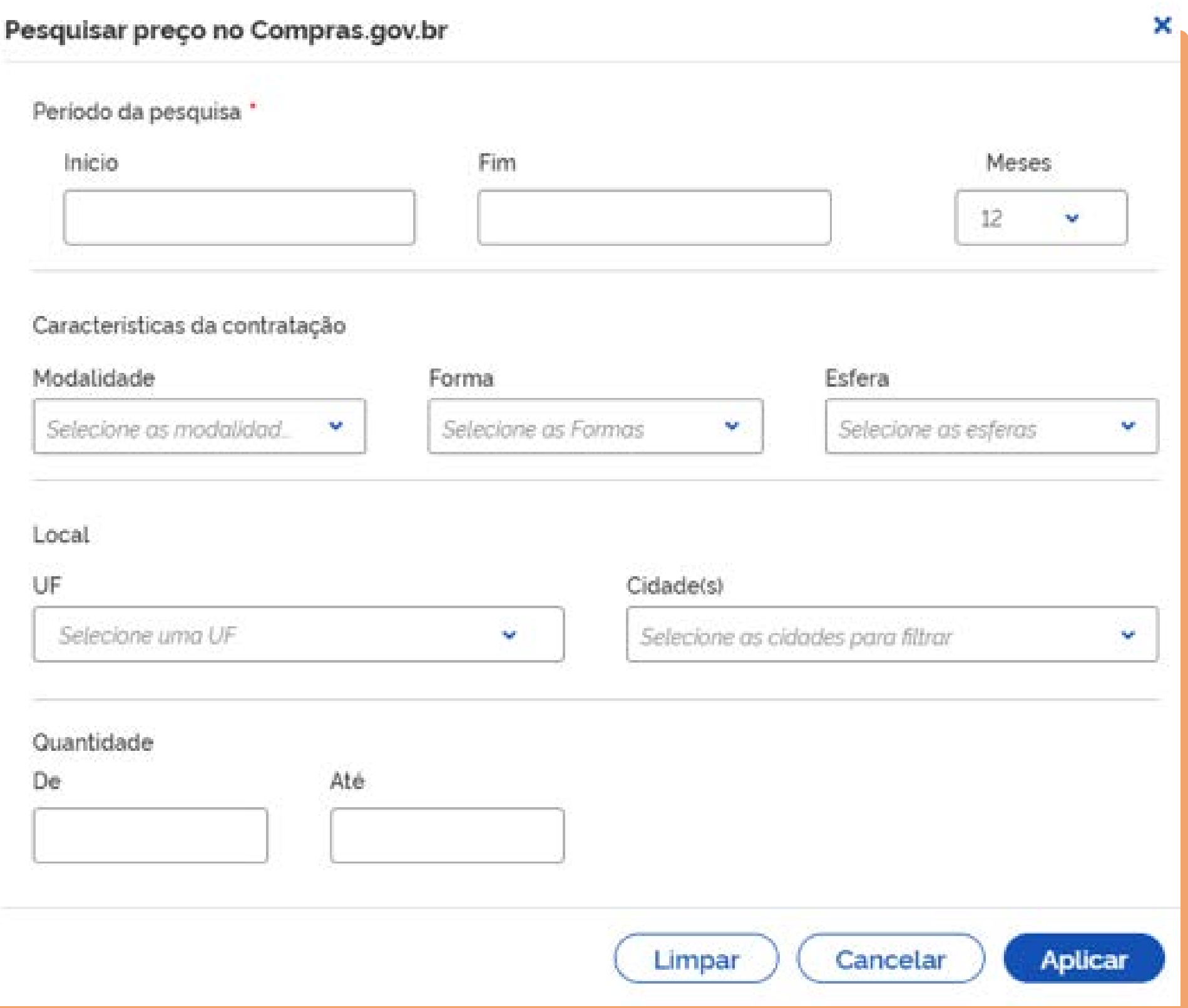

Na tela de filtragem podem ser preenchidos os seguintes campos:

### Período de Pesquisa:

Pode colocar uma data de início e fim, ou informar apenas a quantidade de meses.

### Características da Contratação:

Modalidade: informar de acordo com a modalidade na qual se dará a contratação do material pesquisado (Pregão, Concorrência, Dispensa etc.);

### Forma:

SISPP - Pregão Tradicional;

SISRP - Pregão para Registro de Preço;

Esfera: sempre Federal, por se tratar de um órgão da Administração Pública Federal;

Local: refinar nas regiões Centro-Oeste e Sudeste, que condizem com a realidade de condições de entrega do DF;

Quantidade: sempre informar uma margem de quantidade dentro da margem que será contratada. No exemplo foi inserida 50 caixas com 100 unidades, sendo assim colocar uma margem de 30 a 70 caixas.

Para os parâmetros informados foi disponibilizado 1 resultado:

### Item 1

439728 - Seringa Material: Polipropileno, Capacidade: 10 ML, Tipo Bico: Bico Central Luer Lock Ou Slip, Tipo Vedação: Êmbolo De Borracha, Adicional: Graduada, Numerada, Princípio Ativo: C/ Solução Salina, Esterilidade: Estéril, Descartável, Apresentação: Embalagem Individual

Quantidade: 200 Unidade Fornecimento Unidade

### Consolidação dos preços cotados - em R\$

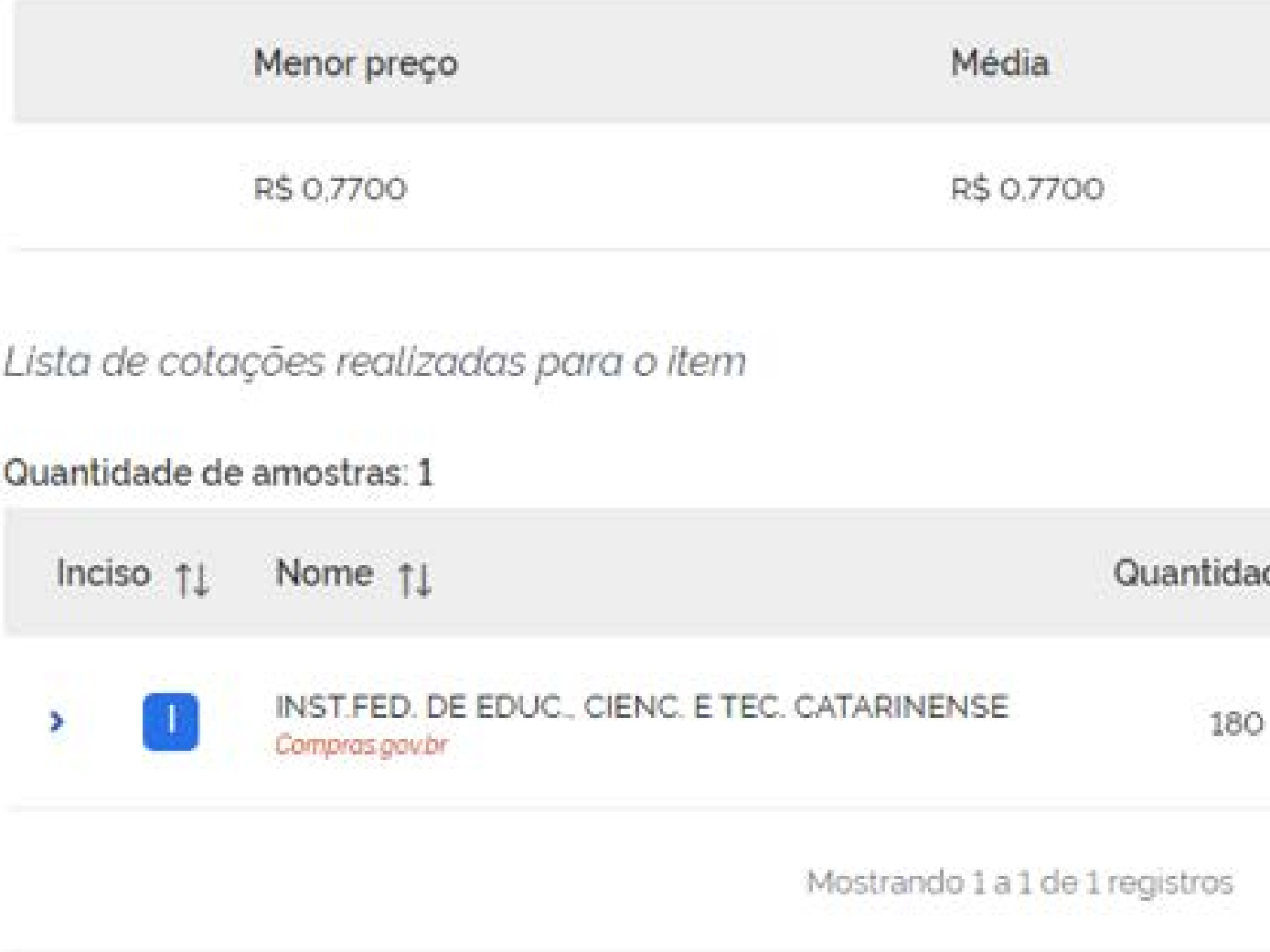

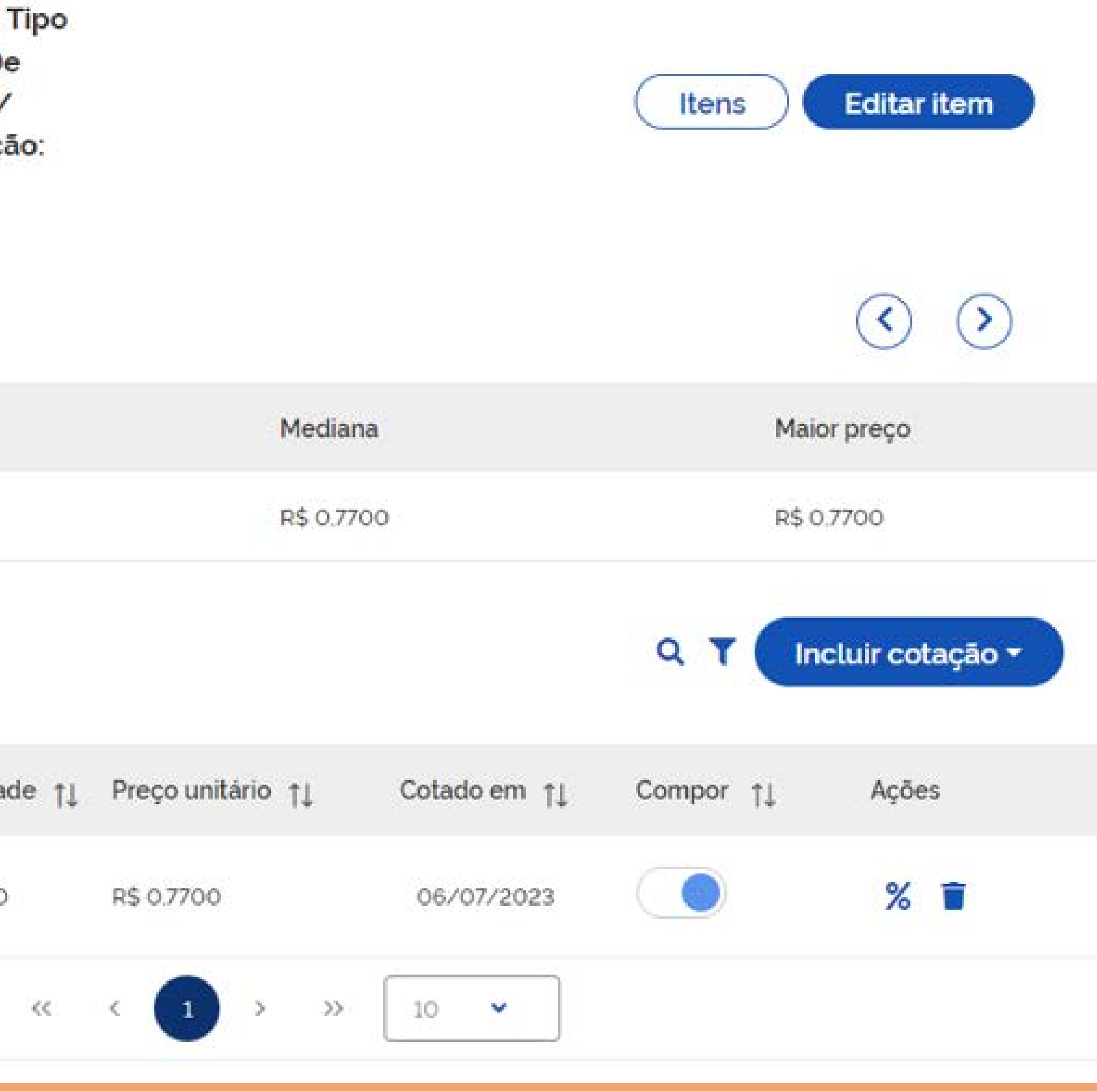

# <span id="page-14-0"></span>4. Cotação com Fornecedor

O sistema também oferece a possibilidade de inclusão da pesquisa realizada junto aos fornecedores e outras fontes mencionadas na Instrução Normativa nº 65/2021. Ao acessar a tela de edição do item, você pode clicar em "Incluir Cotação" para adicionar as informações provenientes dessas fontes.

Isso permite ampliar a abrangência da pesquisa e obter uma análise mais completa dos preços.

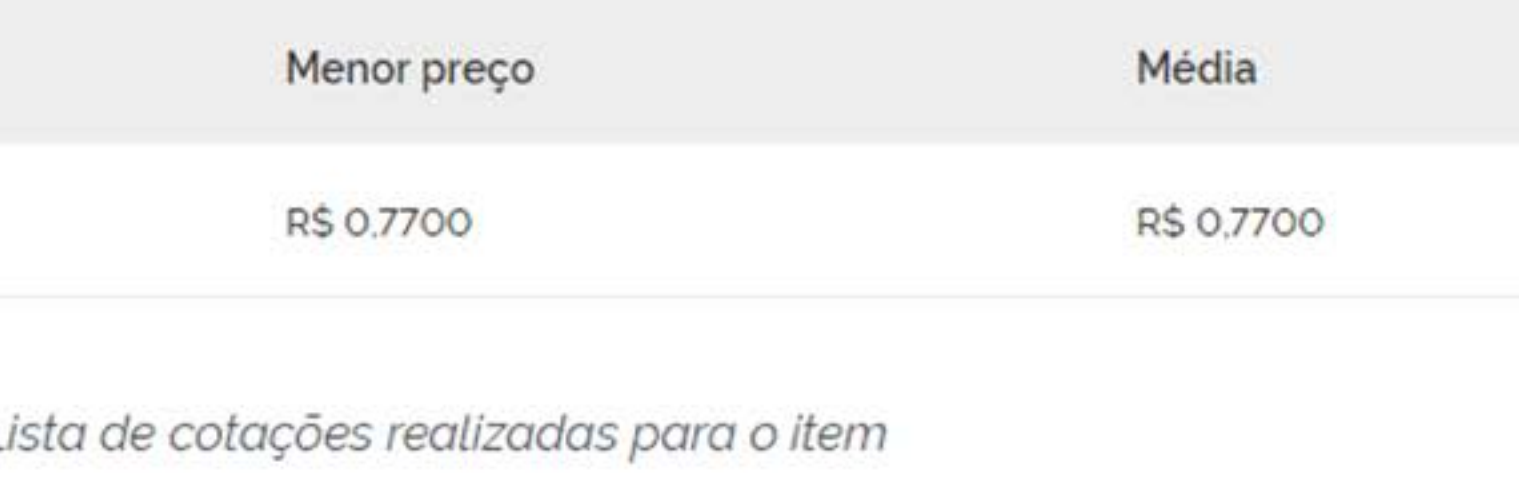

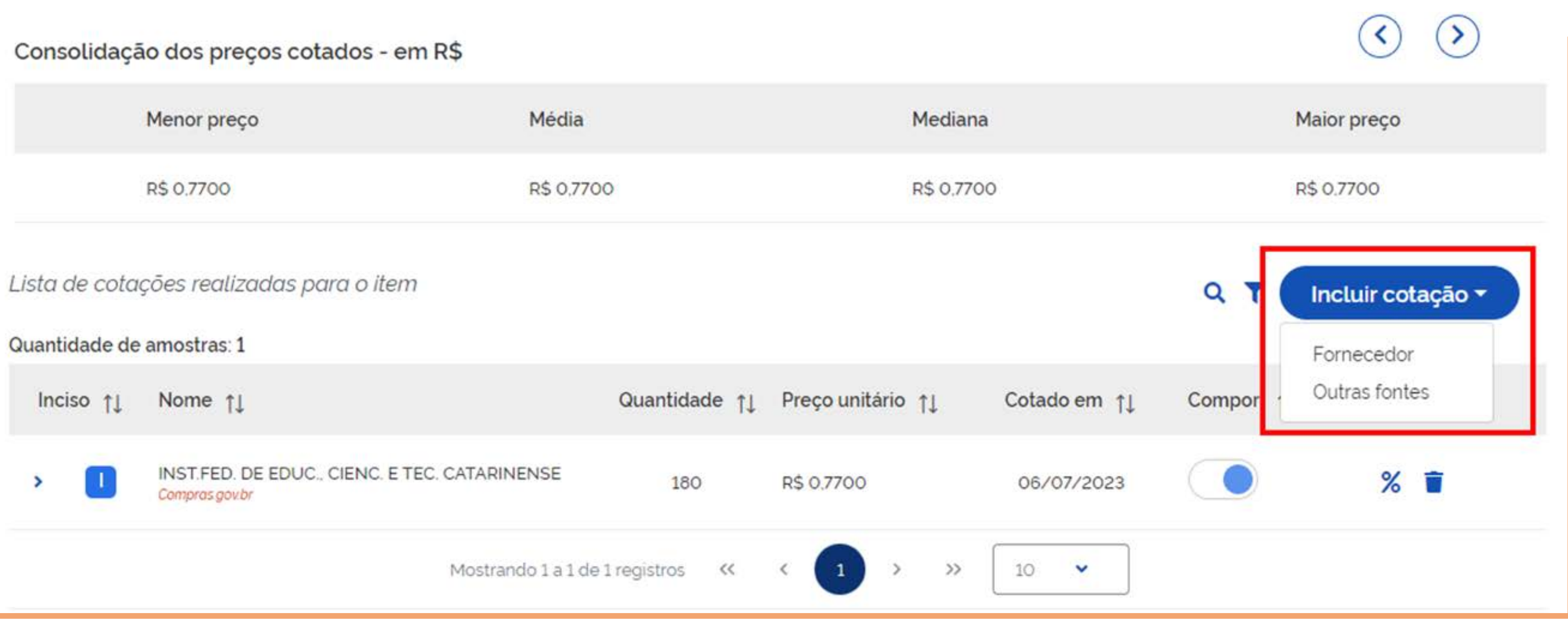

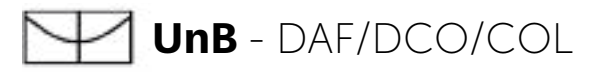

Ao clicar em "Fornecedor", será aberta uma tela na qual você poderá inserir as informações básicas da pesquisa.

Alguns campos, identificados com um asterisco (\*), são de preenchimento obrigatório, garantindo que as informações essenciais sejam fornecidas.

Além disso, você terá a opção de anexar a pesquisa ao sistema. Isso permite armazenar e compartilhar o documento de pesquisa de preço junto com as demais informações relacionadas à contratação.

Essa tela servirá como parâmetro para envio da solicitação de proposta ao fornecedor.

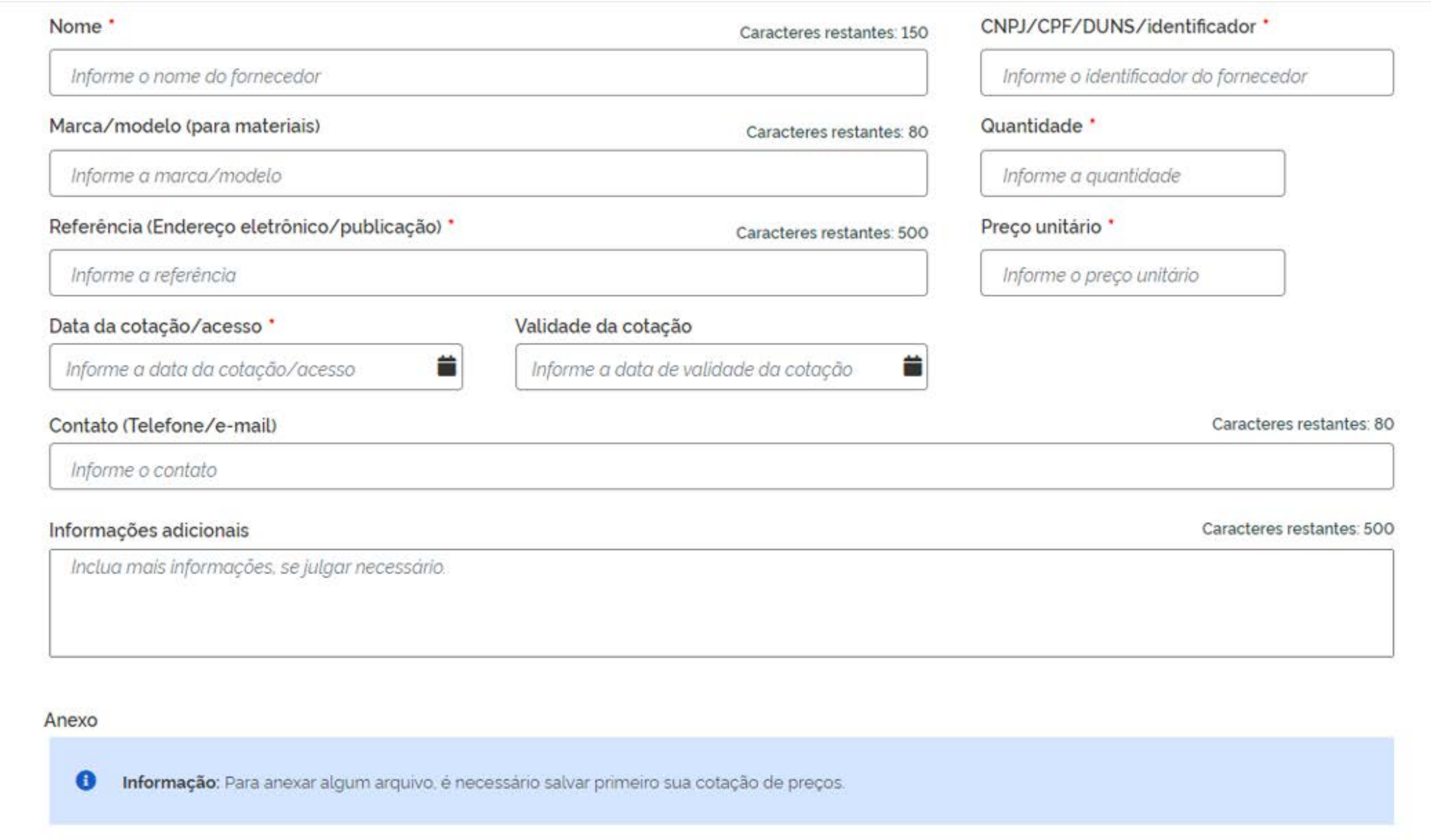

Ao preencher as informações e salvar a pesquisa, ela será automaticamente integrada à pesquisa de preço existente. O sistema irá informar o inciso da Instrução Normativa ao qual a pesquisa se refere, bem como o valor fornecido.

Além disso, o sistema calculará automaticamente a média e a mediana com base nas pesquisas anteriores, oferecendo uma análise comparativa dos resultados. Isso facilita a avaliação da coerência dos valores coletados e auxilia na obtenção de uma referência mais precisa para a contratação.

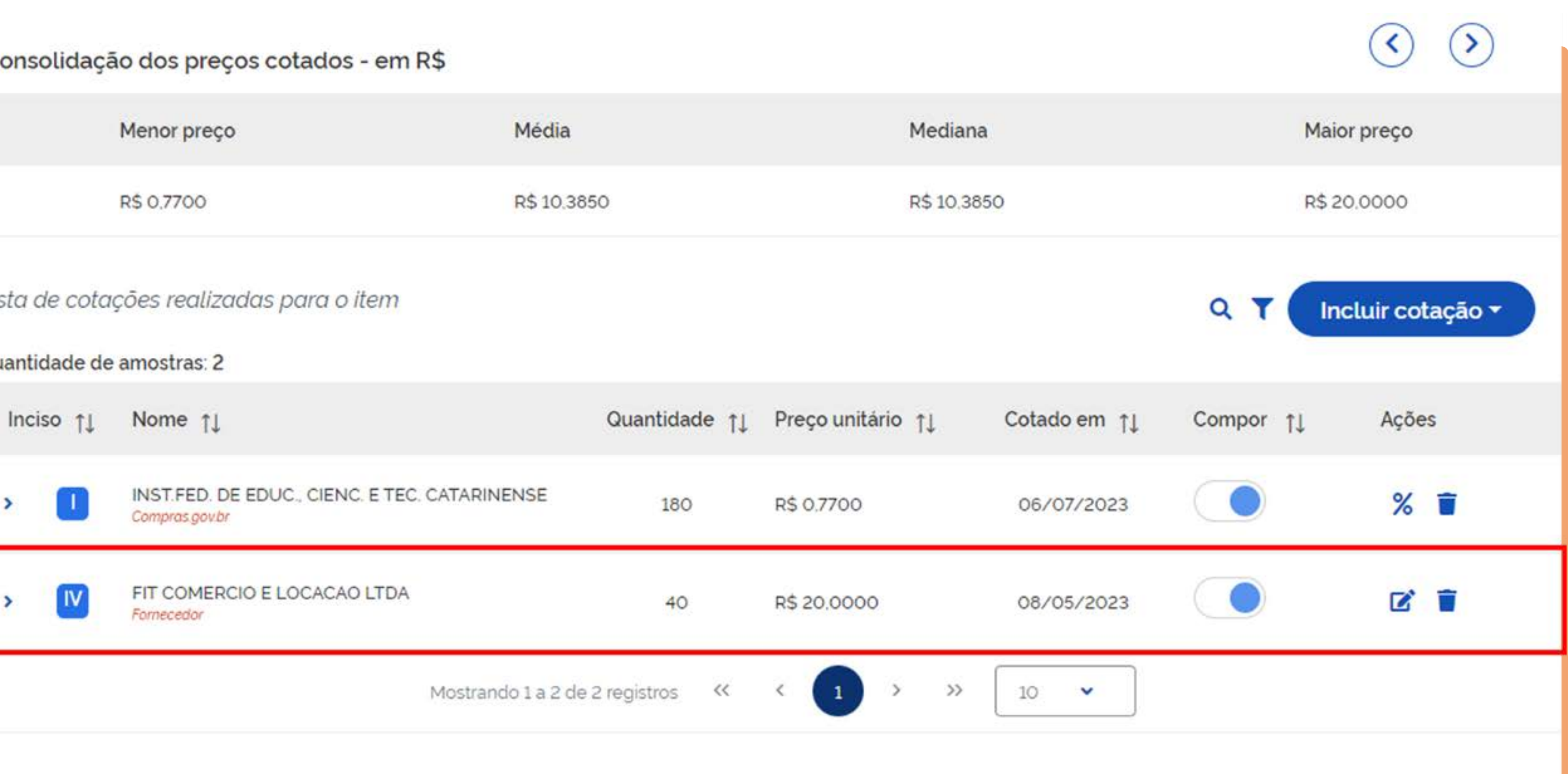

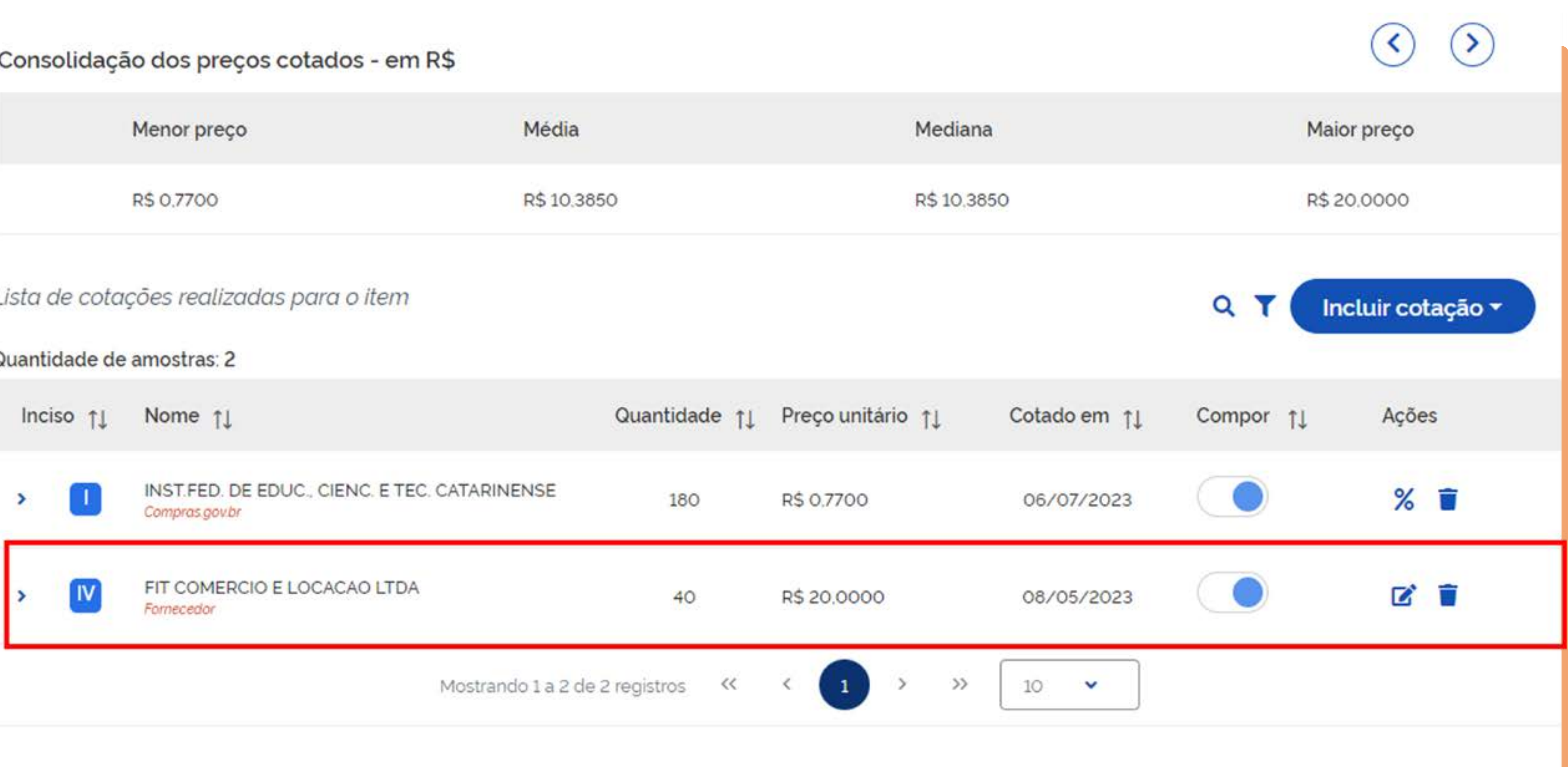

Para adicionar a cotação com as demais fontes, você deve informar a origem da fonte, preencher os campos obrigatórios e inserir o anexo da pesquisa. Ao final desse processo, o sistema irá consolidar todas as informações no relatório.

Durante a inclusão da cotação, é importante indicar a origem da fonte para identificar a sua procedência corretamente. Certifique-se de preencher todos os campos obrigatórios para garantir que todas as informações relevantes sejam registradas. Além disso, é possível anexar o documento da pesquisa para referência futura.

Uma vez concluída a inclusão da cotação com as demais fontes, o sistema irá reunir todas as informações e gerar o relatório consolidado, facilitando a análise dos dados coletados. Esse relatório fornecerá uma visão abrangente da pesquisa de preço, incluindo as fontes utilizadas, os valores e quaisquer anexos relevantes.

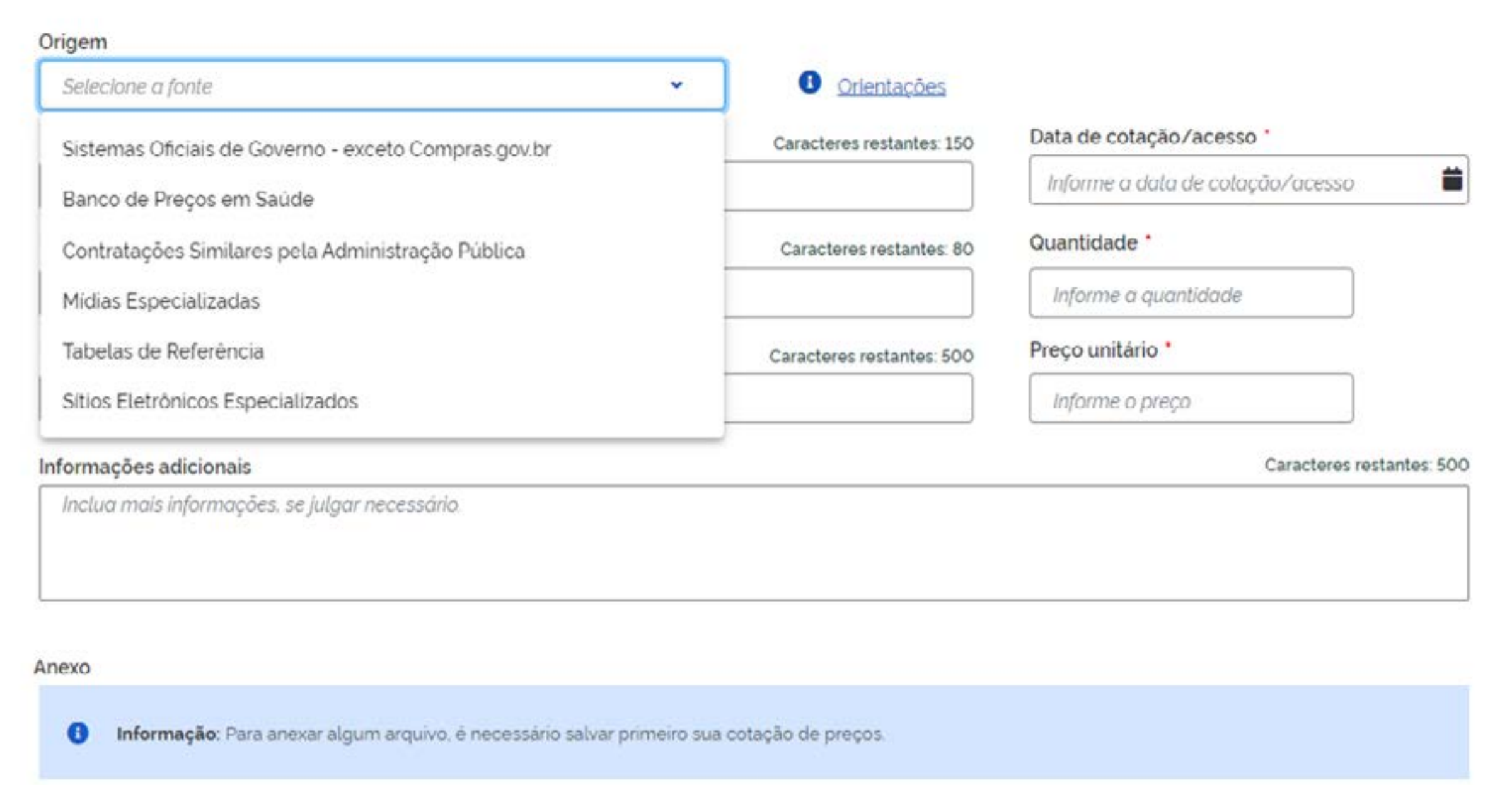

### Cadastro de outras fontes

## <span id="page-17-0"></span>5. Demais fontes

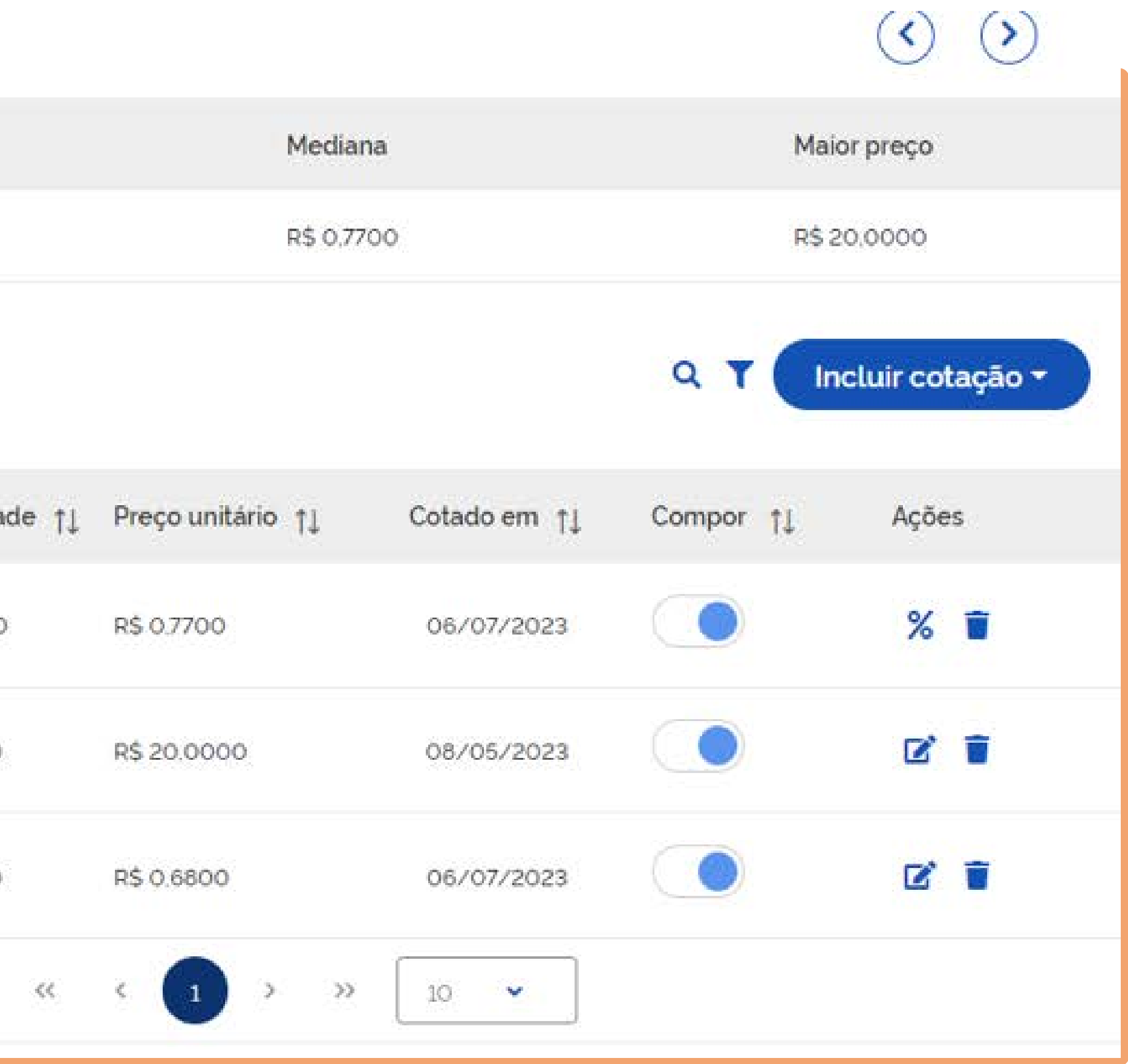

Ao inserir a pesquisa das demais fontes, ela será exibida na tela de pesquisa de preço do item. Isso permitirá visualizar e comparar os resultados de todas as fontes de informação reunidas em um só lugar.

O sistema irá calcular automaticamente a média e a mediana com base nessas pesquisas adicionais, fornecendo uma referência estatística para os valores coletados.

### Média Menor preço R\$ 0,6800 R\$ 7,1500 Lista de cotações realizadas para o item Quantidade de amostras: 3 Inciso <sub>1</sub>1 Nome 11 Quantida INST.FED. DE EDUC., CIENC. E TEC. CATARINENSE  $180$ 19 Compras gov.br FIT COMERCIO E LOCACAO LTDA  $\mathbf{N}$ 40  $\rightarrow$ Fornecedor Fibra Cirúrgica HU 50 Migias Especializadas Mostrando 1 a 3 de 3 registros

### Consolidação dos preços cotados - em R\$

- A ferramenta Pesquisa de Preço permite adicionar quantos itens forem necessários para uma pesquisa abrangente. É possível realizar pesquisas com diferentes incisos, sendo possível que alguns itens não tenham pesquisa específica pelo Inciso I, mas apenas por outros incisos.
- Além disso, a ferramenta Pesquisa de Preço oferece diversas possibilidades para uma pesquisa efetiva. É possível utilizar parâmetros de sustentabilidade, buscando por itens que contenham o símbolo específico que indica sua característica sustentável.

# <span id="page-19-0"></span>6. A ferramenta Pesquisa de Preço

Isso permite considerar critérios de sustentabilidade durante a pesquisa de preço, contribuindo para a tomada de decisões alinhadas com princípios sustentáveis.

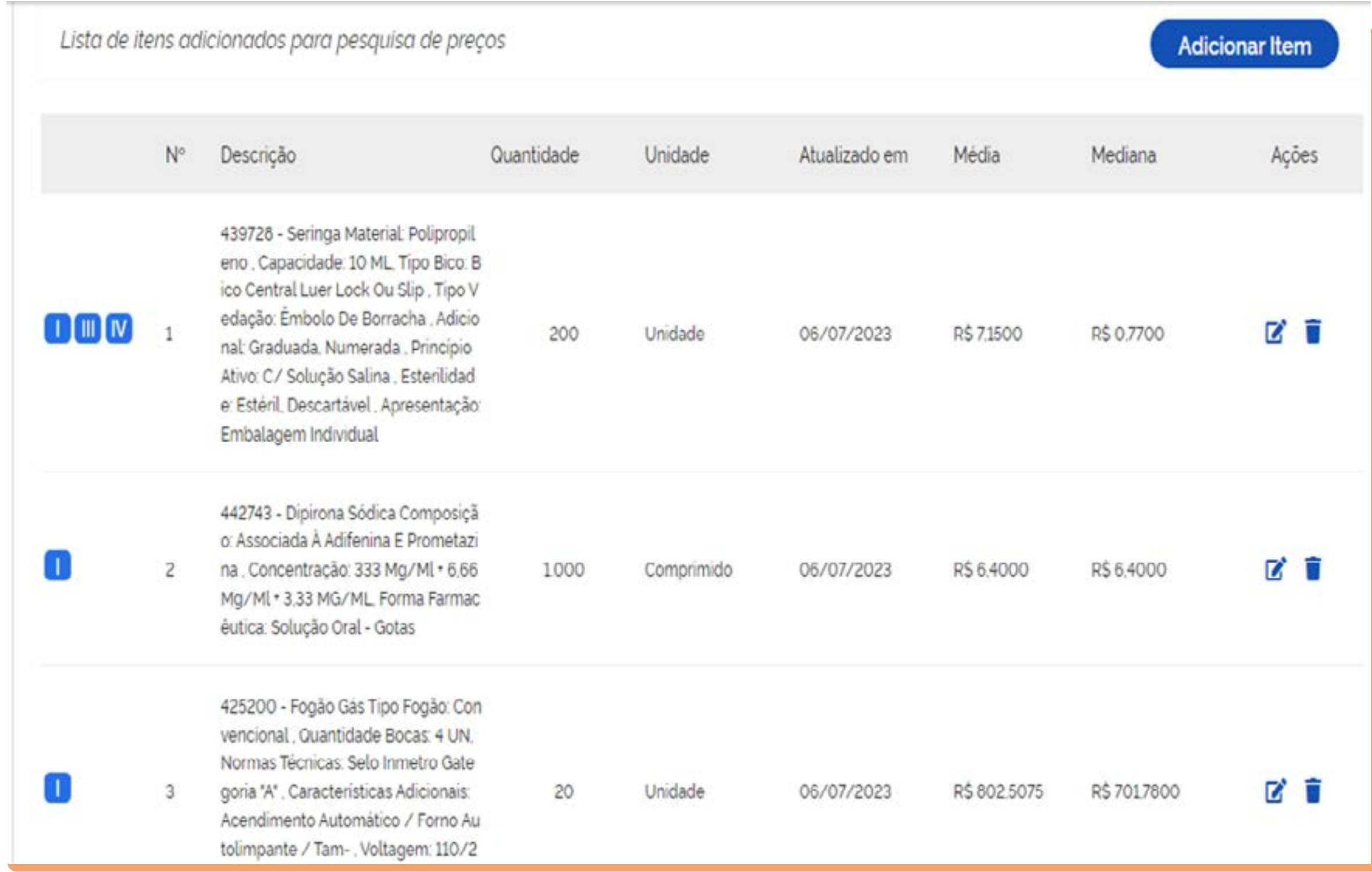

Finalizada a inserção dos itens, deve ser informado na Nota Técnica todo o passo a passo referente a análise crítica realizada na pesquisa de preço.

Na análise deve ser informado:

## <span id="page-20-0"></span>7. Nota Técnica

- Os incisos utilizados e justificar a não utilização dos incisos I e II que são os incisos preferências indicados na IN;
- Filtros utilizados;
- Preços descartados;
- Utilização da média ou mediana e justificar.

### Sugestão de texto para Nota Técninca:

A pesquisa de preços considerou diversas fontes. As fontes de pesquisa mencionadas acima foram utilizadas de forma combinada, com preferência pelos incisos X, Y e Z.

A análise qualitativa das informações resultantes do Sistema Pesquisa de Preço para o Inciso I foi fundamental para estabelecer a referência correta na elaboração da cesta de preços aceitáveis. A pesquisa com fornecedores, conforme o inciso IV, foi realizada através de solicitação formal de cotação, incluindo a lista de itens a serem licitados e estabelecendo regras para prazo de resposta, validade da proposta, prazo de entrega e todas as diretrizes para formação de preço. Essa pesquisa foi conduzida junto aos fornecedores/ empresas do ramo pertinente. A pesquisa realizada em mídias especializadas, conforme inciso III, foi realizadas no site de fornecedor especializado, levando em consideração o frete e o prazo de entrega.

Por fim, a mediana ou média foi utilizada como medida para estabelecer o valor estimado para os itens A, B, C, e para os itens C D E foi utilizada a média ou mediana, uma vez que XXXXXXX.

Com base nessa cesta de preços, foi feita uma análise crítica dos valores levantados, a fim de minimizar distorções de preços. Foram utilizados filtros, como compras realizadas na modalidade XXXX, na forma de XXXX, no âmbito Federal e também filtrados para quantidades compatíveis com as solicitadas no Termo de Referência. Os preços inexequíveis foram excluídos do mapa de preços, pois apresentam um maior risco/probabilidade de não refletirem a realidade de mercado, e os preços excessivamente elevados foram descartados para evitar sobrepreços no processo licitatório.

Além disso, a elaboração da pesquisa de preços levou em consideração as especificações técnicas dos itens, a fim de evitar discrepâncias entre o objeto pretendido e seu custo. Portanto, o valor estimado representa aquele praticado no mercado, sem sobrepreço ou subdimensionamento, enquanto reflete fielmente o objeto pretendido pela administração.

### ★ ★ | 單 | ※ 6 | 個 | 全 | 全 | 年 | 年 | 年 | 年 | 年 | 年 | 三 | 公 | 中 | 四 Normal - Fonte - Tamanho - B  $I$  U S  $x_a$   $x^a$   $A$  -  $A$  -  $B$   $I$  Q  $h_a$

A pesquisa de preços considerou diversas fontes. As fontes de pesquisa mencionadas acima foram utilizadas de forma combinada, com preferência pelos incisos X, Y e Z.

A análise qualitativa das informações resultantes do Sistema Pesquisa de Preço para o Inciso I foi fundamental para estabelecer a referência correta na elaboração da cesta de preços aceitáveis. A pesquisa com fornecedores, conforme o inciso IV, foi realizada através de solicitação formal de cotação, incluindo a lista de itens a serem licitados e estabelecendo regras para prazo de resposta, validade da proposta, prazo de entrega e todas as diretrizes para formação de preço. Essa pesquisa foi conduzida junto aos fornecedores/empresas do ramo pertinente. A pesquisa realizada em midias especializadas, conforme inciso III, foi realizadas no site de fornecedor especializado, levando em consideração o frete e o prazo de entrega.

Com base nessa cesta de preços, foi feita uma análise crítica dos valores levantados, a fim de minimizar distorções de preços. Foram utilizados filtros, como compras realizadas na modalidade XXXX, na forma de XXXX, no âmbito Federal e também filtrados para quantidades compativeis com as solicitadas no Termo de Referência. Os preços inexequiveis foram excluídos do mapa de preços, pois apresentam um maior risco/probabilidade de não refletirem a realidade de mercado, e os preços excessivamente elevados foram descartados para evitar sobrepreços no processo licitatório.

Além disso, a elaboração da pesquisa de preços levou em consideração as especificações técnicas dos itens, a fim de evitar discrepâncias entre o objeto pretendido e seu custo. Portanto, o valor estimado representa aquele praticado no mercado, sem sobrepreço ou subdimensionamento, enquanto reflete fielmente o objeto pretendido pela administração.

Por fim, a mediana ou média foi utilizada como medida para estabelecer o valor estimado para os itens A, B, C, e para os itens C D E foi utilizada a média ou mediana, uma vez que XXXXXXX.

**Tela da Nota Técnica:** 

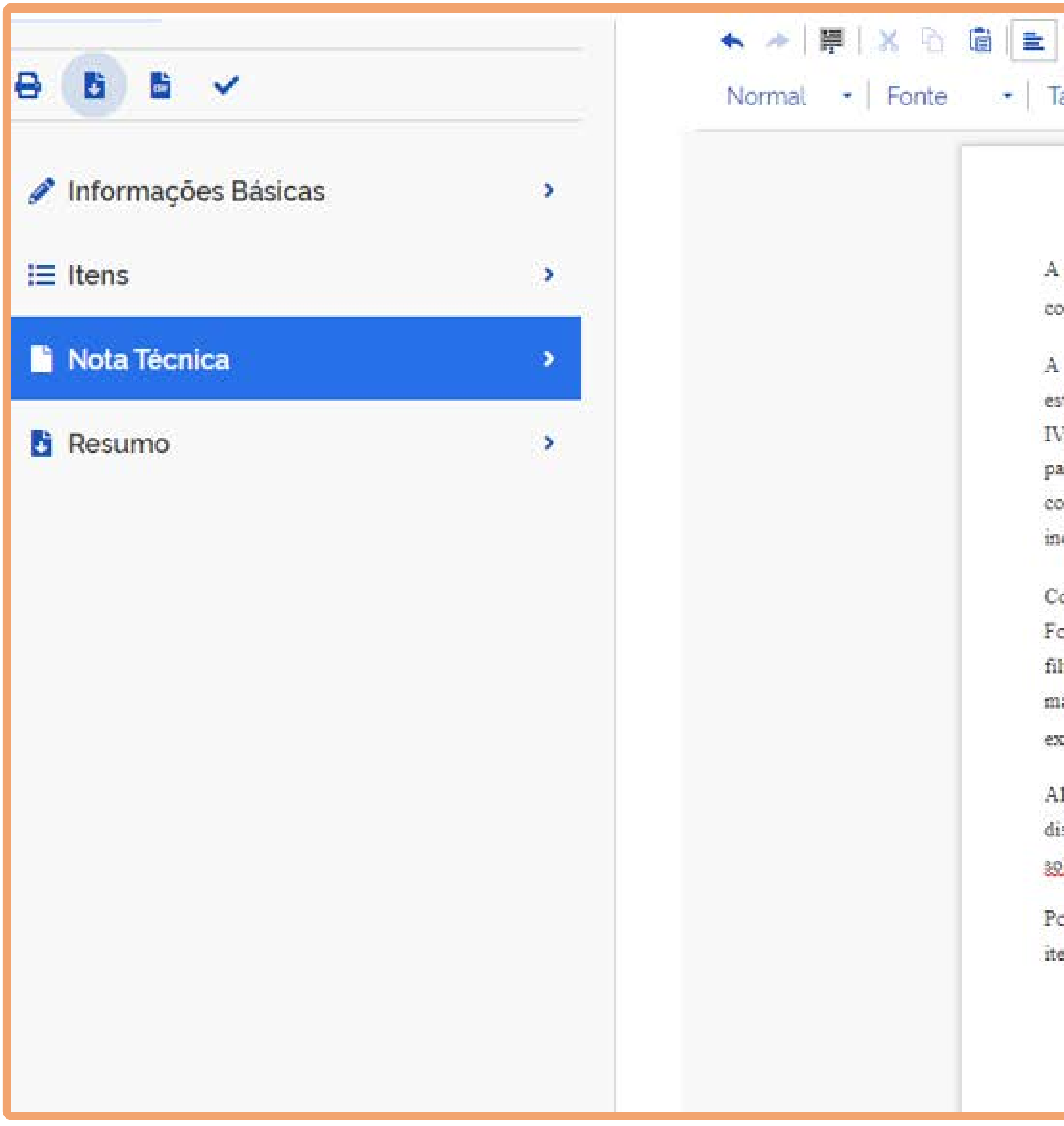

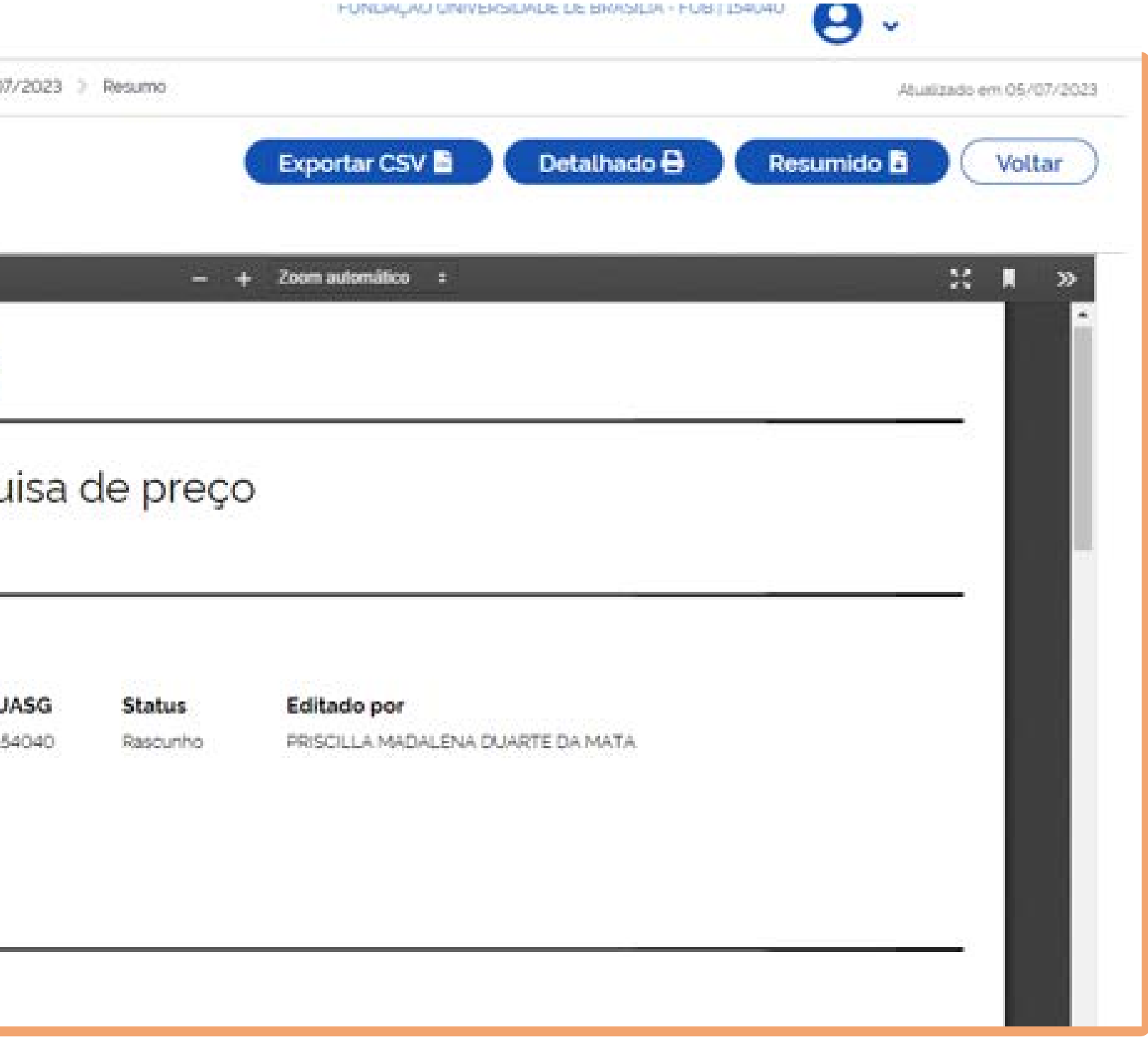

Após a conclusão da Pesquisa de Preço e a realização da análise crítica na Nota Técnica, é necessário emitir um resumo que será anexado ao processo SEI da contratação.

Com o uso do sistema Pesquisa de Preço, não é mais necessário inserir a tabela em Excel, anteriormente utilizada para formalização da pesquisa, uma vez que o sistema já consolida todas as informações de forma automática.

O sistema oferece a opção de imprimir o resumo detalhado e o resumo simplificado. Recomenda-se anexar ao processo SEI o relatório resumido, que proporciona uma visão geral dos resultados da pesquisa, de maneira mais sucinta. Isso simplifica o processo de documentação e facilita o acesso às informações relevantes para a contratação.

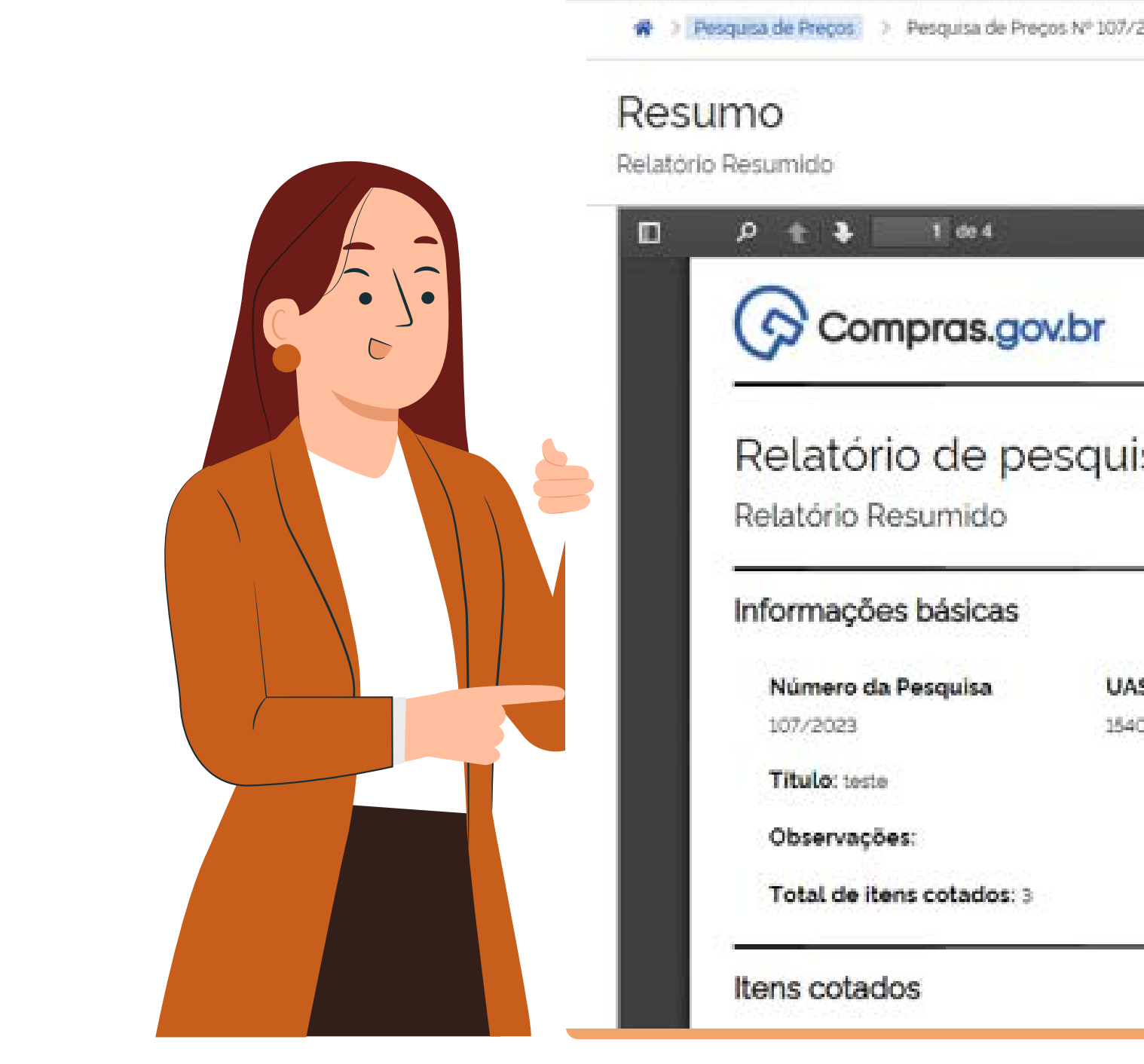

## <span id="page-22-0"></span>8. Resumo